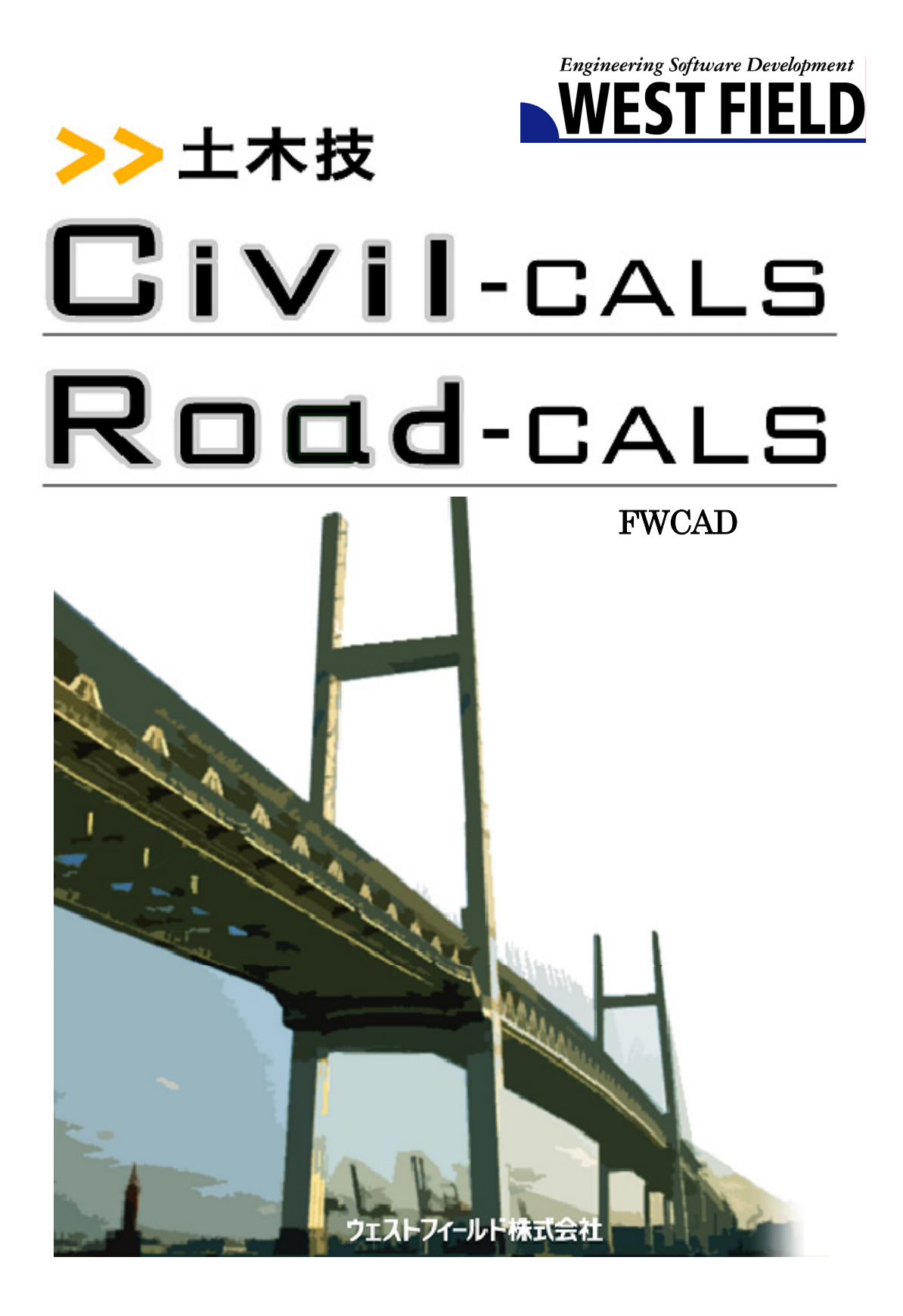

この度は、「土木技 Civil-CALS」「土木技 Road-CALS」をお買い上げいた だき誠にありがとうございます。「土木技」で作成した帳票は、CAD データで作 成します。そのため、「土木技」から土木 BOOK を起動し、[CAD]ボタンをク リックすることで、簡易的な CAD(FWCAD)が起動し、データを編集すること が出来ます。

FWCAD は、機能を土木の作図に必要な「線を引く、円を描く」などの基本 的なものに絞っています。その分、図形の変形や接合、網掛けなどの柔軟性 や表現力を持たせています。

本書は、本製品の基本的な操作手順や取り扱い方法について説明してい ます。本製品の機能を十分にご活用いただくため、ご使用前に必ず本書をお 読みください。またお読みになった後は大切に保管してください。

ウェストフィールド 株式会社

#### \*\*\* 重 要 \*\*\*

- ・ このソフトウェアおよびマニュアルの一部または全部を無断で使用、複製 することは出来ません。 ・ このソフトウェアは、スタンドアローン版製品については、コンピューター1 台につき 1 セット、クライアントサーバー版製品についてはサーバーコン ピューター1 台につき 1 セット購入が原則となっています。 ・ このソフトウェアおよびマニュアルは、本製品の使用許諾契約書のもとで のみ使用することが出来ます。 ・ 大切な文書やデータは、必ずコピー(複製)をおとりください。 お客様の誤操作及び本製品に異常が発生した場合、文書やデータが消
- ・ お客様が本製品を使用して作成した文書やデータに関し、当社は一切そ の責任を負いかねますので、あらかじめご了承ください。

失することがあります。

- ・ 本製品の故障による障害、文書やデータの損失による損害、その他本製 品の使用により生じた損害について、当社は一切その責任を負いかねま すので、あらかじめご了承ください。
- ・ ソフトウェアの仕様およびマニュアルに記載されている内容は、将来予告 なしに変更することがありますので、あらかじめご了承ください。

# 本書で扱う用語および操作方法について

本書では、Windows の標準的な用語および操作方法を使って説明してい ます。Windows を使用したことのない方は、予め操作して頂くか、あるい は「Microsoft Windows2000/XP/Vista/7 ファーストステップガイド」など Windows に添付されているマニュアル類を通読されることをお奨めしま す。

# Contents 目 次

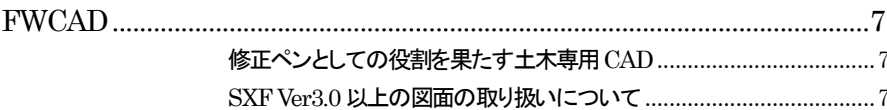

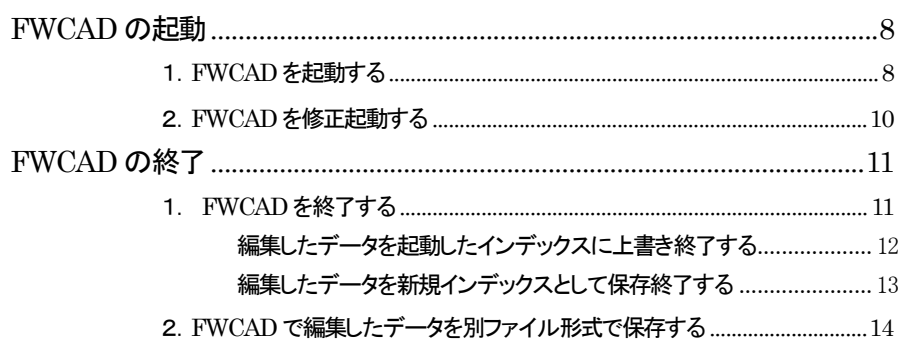

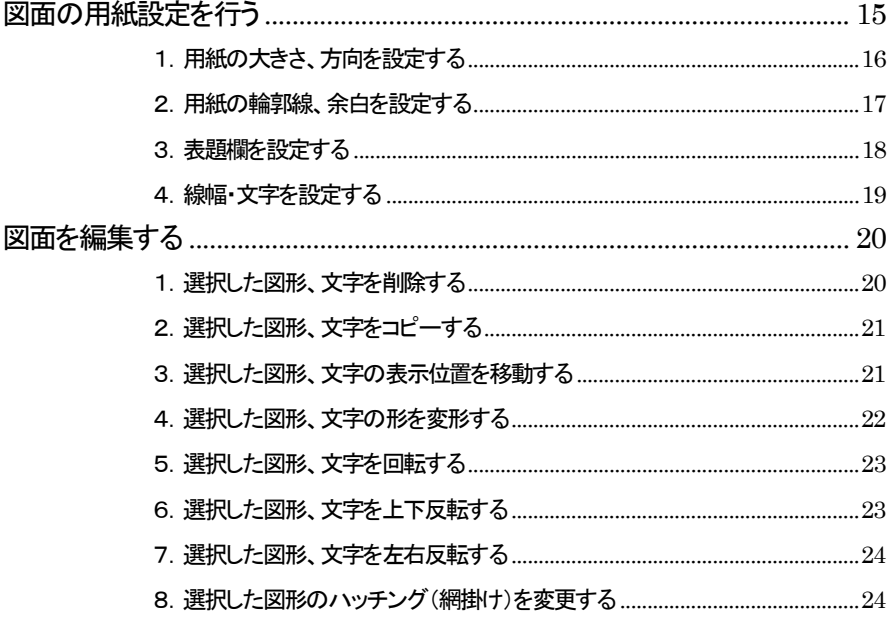

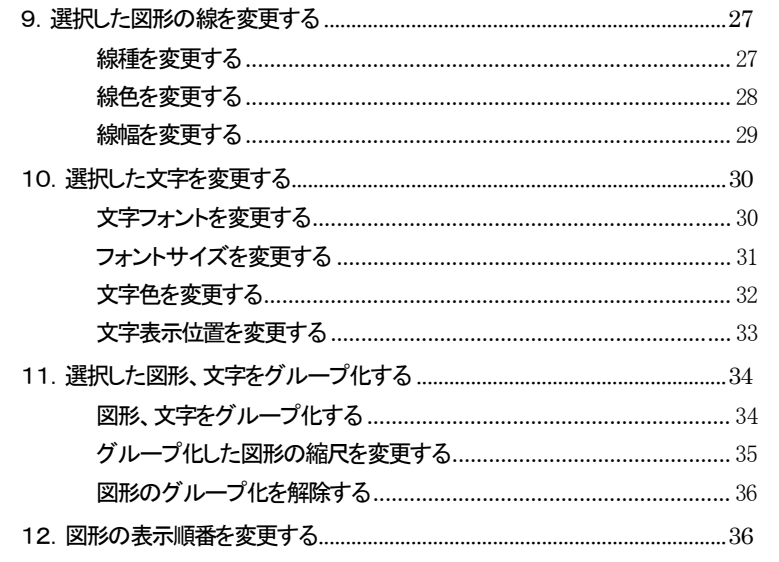

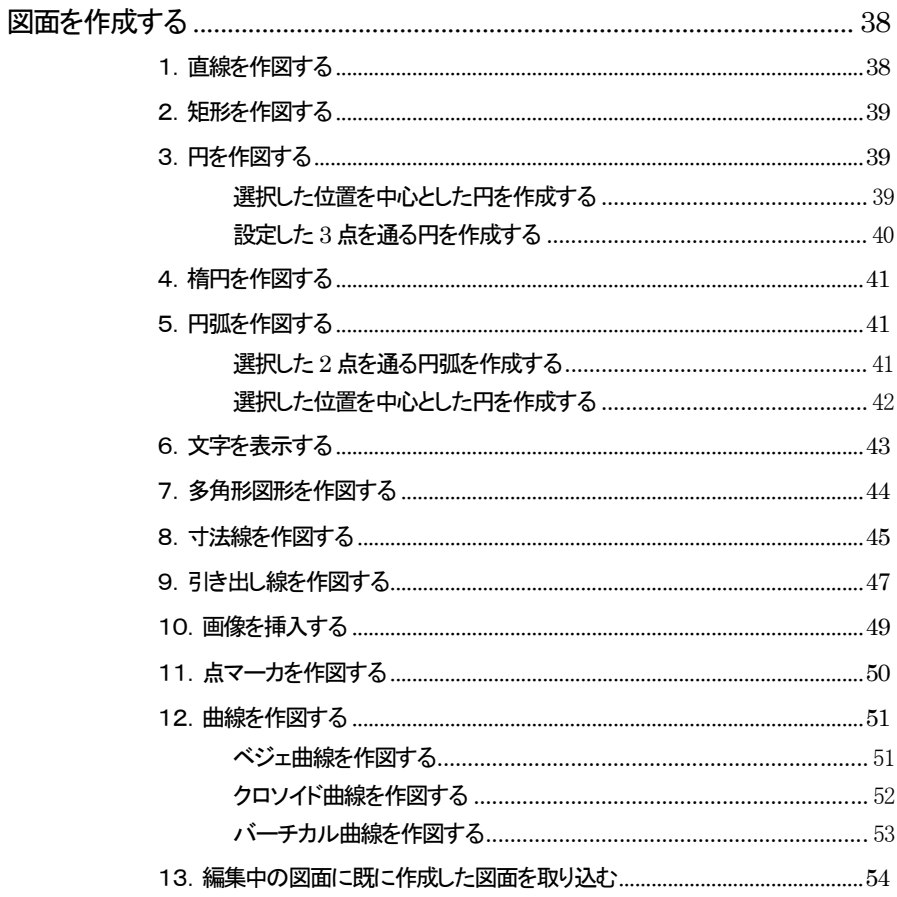

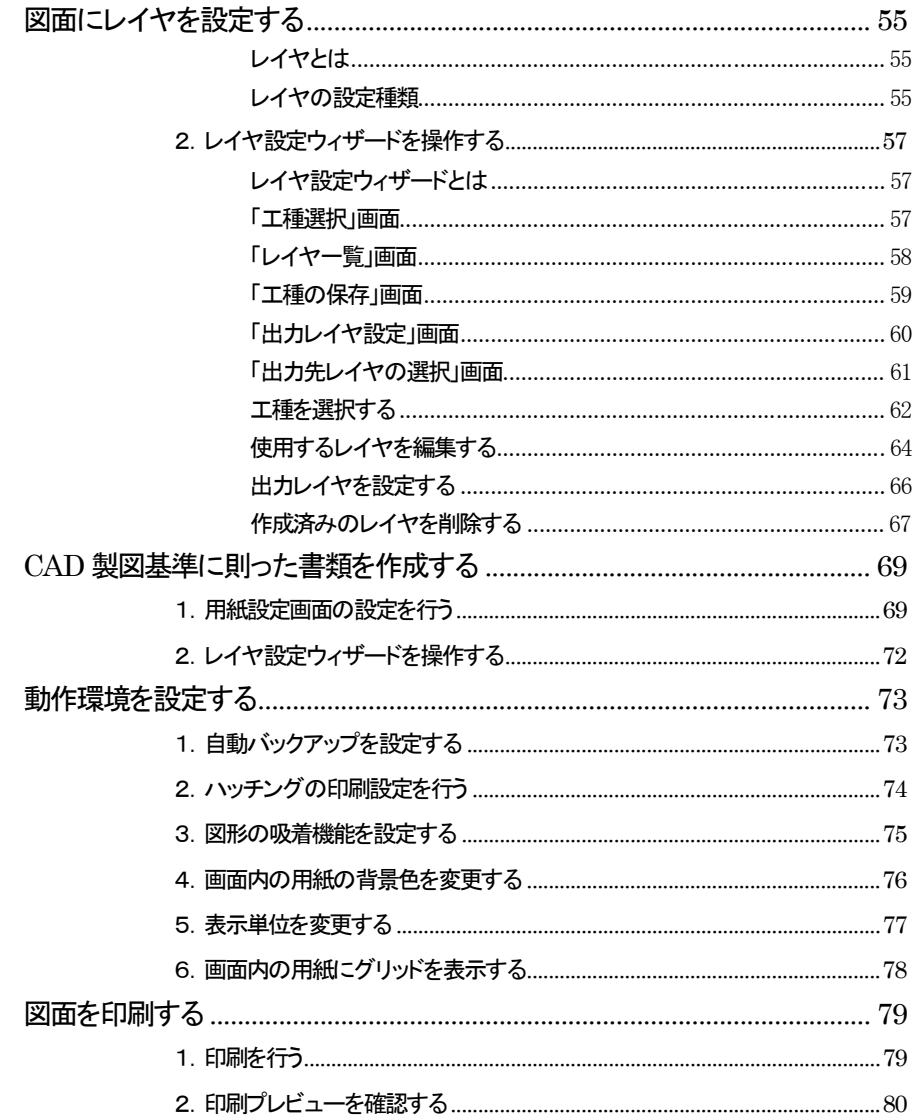

# FWCAD とは

FWCAD

### 修正ペンとしての役割を果たす土木専用 CAD

本棚型ファイル機能(土木BOOK)では、簡易的な CAD(FWCAD)を標準 搭載しています。

「土木技 Civil-CALS」「土木技 Road-CALS」で作成した帳票は、CADデー タで作成します。そのため、「土木技Civil-CALS」「土木技Road-CALS」から 土木 BOOK を起動し、[CAD]ボタンをクリックすることで、FWCAD が起動 し、データを編集することが出来ます。

本棚型ファイル機能(土木BOOK)では、ファイルの受け渡しをすることなく、 ソフトウェアと CAD の間でデータのやり取りを行いますので、容易に各ソフト ウェアが作成した帳票を編集して、表現力を向上させることが出来ます

FWCAD は、機能を土木の作図に必要な「線を引く、円を描く」などの基本 的なものに絞っています。その分、図形の変形や接合、網掛けなどの柔軟性 や表現力を持たせています。

#### SXF Ver3.0 以上の図面の取り扱いについて

ī

FWCAD は、SXF Ver3.0 以上の CAD 図面に対応していません。 編集を行った場合、CAD 図面の属性ファイル及びラスタファイルの読み込 み・保存が正常に行われません。

# FWCAD の起動・終了

# FWCAD の起動

# 1.FWCAD を起動する

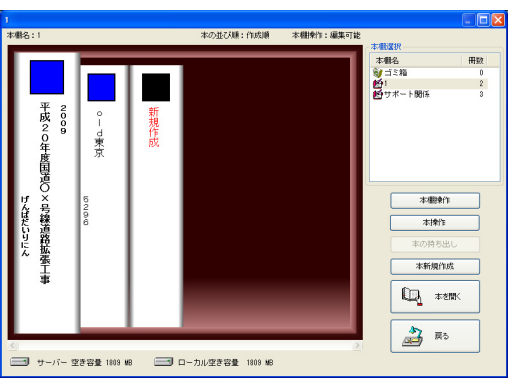

土木技を起動し、土木BOOK を開きます。

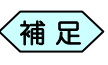

土木BOOKの作成方法については、別紙「基本システム」操 作マニュアルをご参照ください。

土木 BOOK の「アプリケーションの起動」タブ選択時のツリーから、各 ソフトウェアから作成したインデックスを選択します。

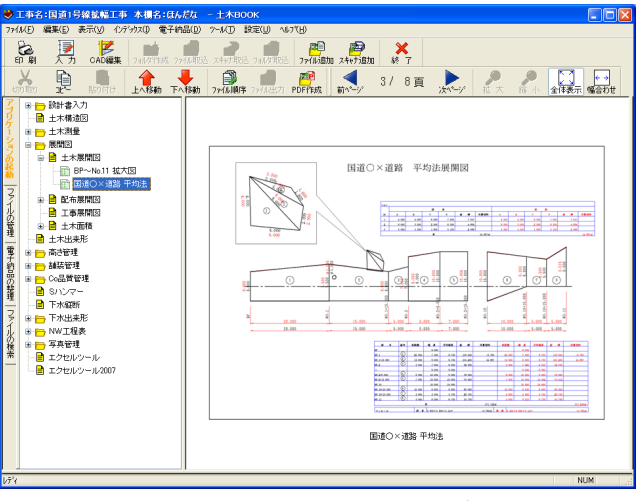

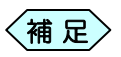

「設計書入力」「切削管理」は、データ入力を行ってもインデッ クスを作成しません。設計書縦断図のデータ入力を行った場 合は、直接縦断図を選択します。

選択したインデックスのページ数が複数ページある場合は、画面上部の が画面上部のページ切り換えボタンから、CAD 編集するページを選択し ます。

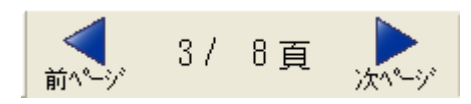

画面上部の[CAD 編集]ボタンをクリックします。

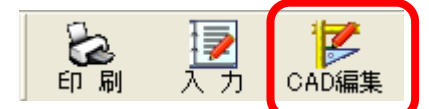

「FWCAD」を起動します。 CAD 編集を行ってください。

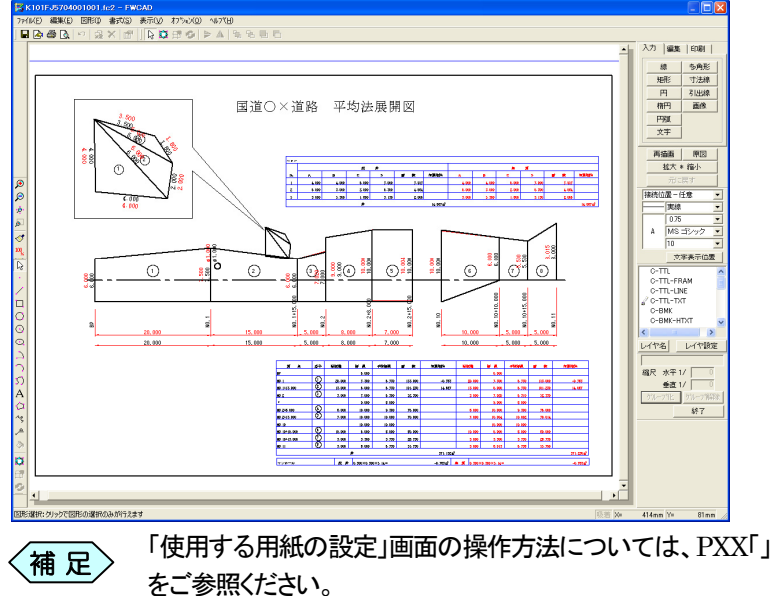

## 2.FWCAD を修正起動する

土木 BOOK の「アプリケーションの起動」タブ選択時のツリーから、各 ソフトウェアから作成したインデックス、または CAD 編集を行ったイン デックスを選択します。

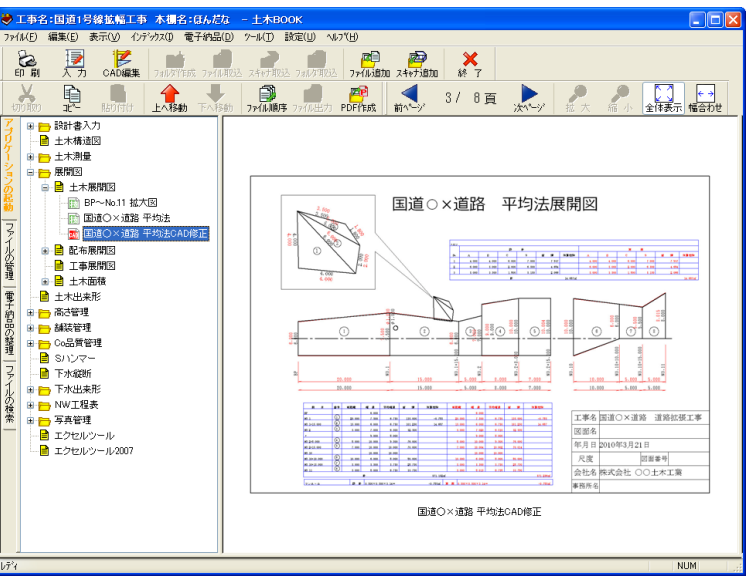

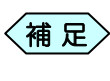

「設計書入力」「切削管理」は、データ入力を行ってもインデッ クスを作成しません。設計書縦断図のデータ入力を行った場 合は、直接縦断図を選択します。

選択したインデックスのページ数が複数ページある場合は、画面上部の が画面上部のページ切り換えボタンから、CAD 編集するページを選択し ます。

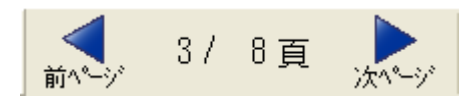

画面上部の[CAD 編集]ボタンをクリックします 「FWCAD」が起動します。CAD 編集を行ってください。

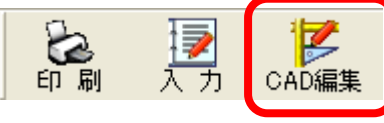

土木 BOOK の「ファイルの管理」ツリー、「電子納品の整理」 (補 足) ユホ BOOK のワンティルの冒煙」<br>- ツリーからも修正起動が可能です。

# FWCAD の終了

## 1. FWCAD を終了する

「FWCAD」画面の右下側にある[終了]ボタンをクリックします。

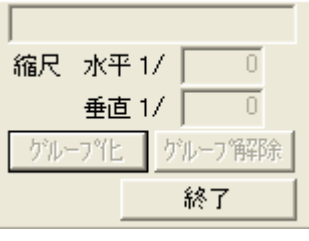

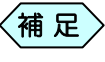

「FWCAD」画面のメニュから「ファイル」>「アプリケーション の終了」と選択、または「FWCAD」画面の右上にある×ボタン をクリックしても、FWCAD を終了することが出来ます。

「メニューインデックス設定」画面を表示します。

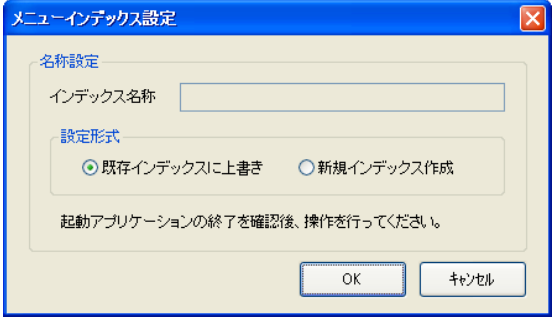

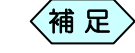

「土木出来形」や「土木展開図」などでは、修正起動時には「メ ニューインデックス設定」画面で「新規インデックス作成」を選 択することは出来ませんが、「FWCAD」の場合は、毎回「新 規インデックス作成」を選択することが出来ます。

「設定形式」枠から FWCAD の終了方法を選択し、[OK]ボタンをクリック します。終了方法については、次ページ以降をご確認ください。

### 編集したデータを起動したインデックスに上書き終了する

「メニューインデックス設定」画面で、「既存インデックスに上書き」を選 択して、[OK]ボタンをクリックします。

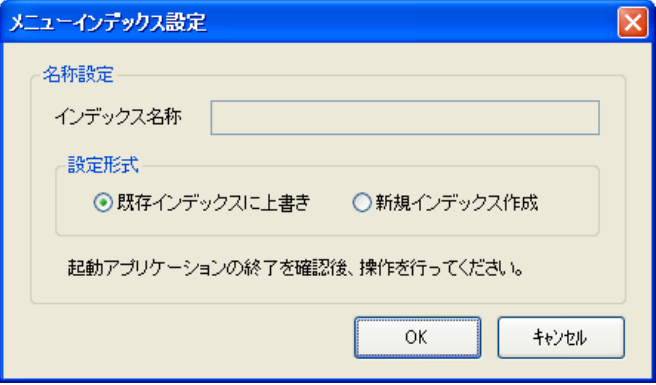

土木BOOKのメニュー画面に戻ります。

選択しているインデックスのページのプレビューが、編集した内容に変 更されます。

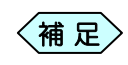

FWCAD で編集後に、[入力]ボタンからソフトウェアを起 動し、データ編集後に保存終了すると、新たに帳票を作成 しなおすため、FWCAD で編集した内容は無くなってしま します。FWCAD での編集は、ソフトウェアからのデータ入 力完了後に行うようにご注意ください。

### 編集したデータを新規インデックスとして保存終了する

「メニューインデックス設定」画面で、「新規インデックス作成」を選択し ます。「インデックス名称」欄にインデックス名称を入力し、[OK]ボタン をクリックします。

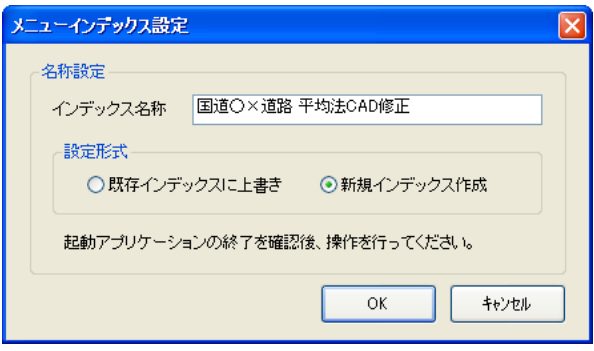

土木BOOKのメニュー画面に戻ります。

起動したインデックスを作成したソフトウェア内に、作成したインデック ス名称でインデックスを新規作成します。

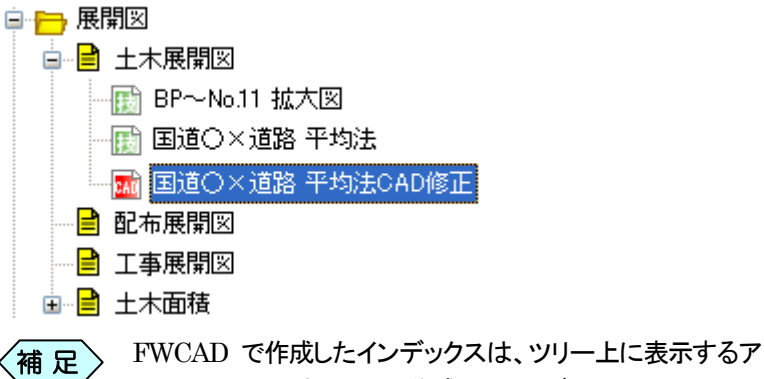

イコンは、ソフトウェアから作成したインデックスのアイコンと 異なった形状で表示されます。

CAD インデックスとして新規に作成したインデックスは、画面上部の [CAD編集]ボタンをクリックすることで、CADデータの修正を行うこと が出来ます。

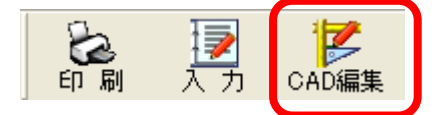

# 2.FWCAD で編集したデータを別ファイル形式で保存する

FWCAD で作成したデータは、土木技独自の fc2 ファイル形式で土木 BOOKに保存します。発注者の方や下請け業者の方などにFWCADで作 成した図面ファイルを渡す場合は、P21 や SFC といった SXF 形式で渡す ことが出来ます。

「FWCAD」画面のメニューから、「ファイル」>「別ファイル形式で保 存」を選択します。

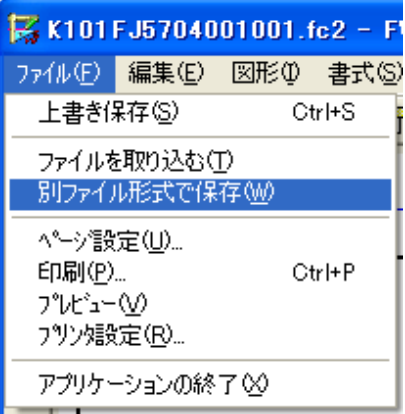

「名前を付けて保存」画面を表示します。

保存先を選択し、ファイル名称を入力し、「ファイルの種類」欄から希望 するファイル種類を選択して「保存1ボタンをクリックします。

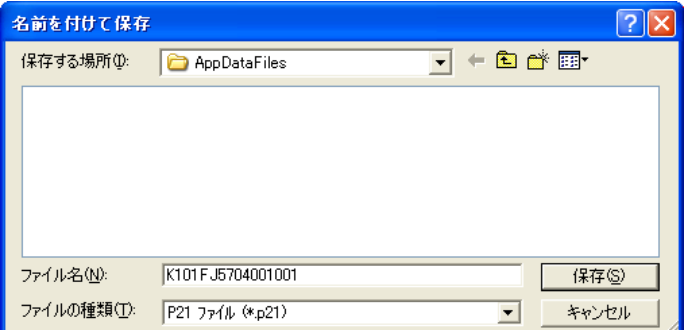

設定した保存先に、FWCAD で作成した CAD ファイルを保存します。

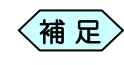

FWCAD で作成した CAD ファイルは、SXF Ver2.0 の図 〈補 足〉 " <sup>v v v.m</sup> ヽ ' '

# FWCAD で図面を編集する

# 図面の用紙設定を行う

FWCAD で作成した図面を出力する用紙の設定は「ページ設定」画面から 行います。

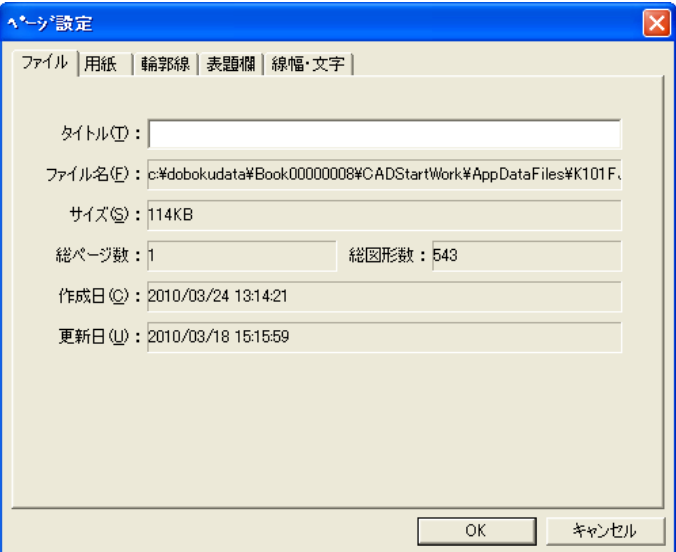

この画面は、「FWCAD」画面のメニューから「ファイル」>「ページ設定」を 選択して表示します。

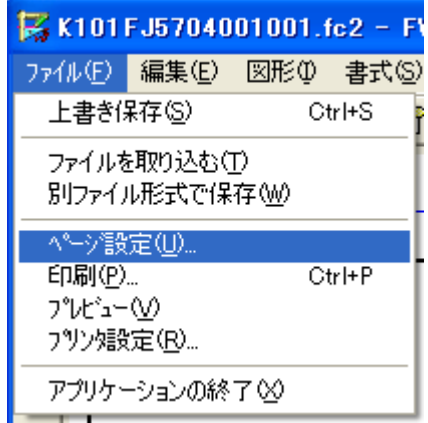

# 1.用紙の大きさ、方向を設定する

① 「ページ設定」画面の「用紙」タブを選択します

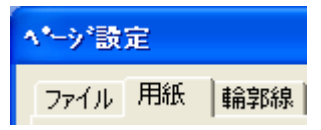

② 「用紙」欄から、作成する用紙のサイズを選択します。

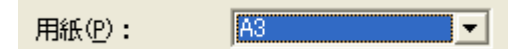

③ 「用紙方向」欄から、作成する用紙の方向を選択します。

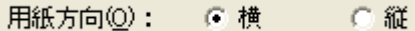

④ 「用紙方向」欄で「任意」を選択した場合、用紙の縦横の大きさを「縦」 「横」の各入力欄から設定することが出来ます。

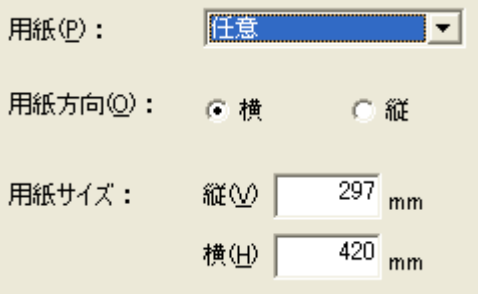

⑤ 設定を行い、[OK]ボタンをクリックします。

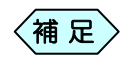

## 2.用紙の輪郭線、余白を設定する

① 「ページ設定」画面の「輪郭線」タブを選択します

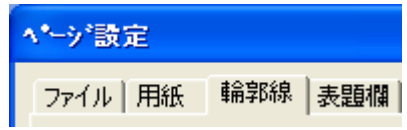

② 「輪郭線あり」にチェックを入れると、図面に輪郭線を表示することが出 来ます。

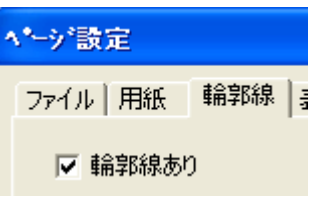

③ 「輪郭線あり」にチェックがある場合、「余白」「線幅」「線種」「線色」「出 力レイヤ」の各欄の設定を行います。 余白は上下左右の余白を入力、「線幅」「線種」「線色」「出力レイヤ」は

▼ ボタンから選択します。

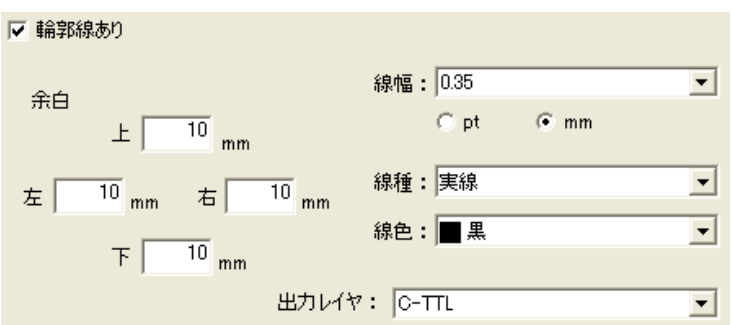

④ 設定を行い、[OK]ボタンをクリックします。

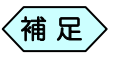

### 3.表題欄を設定する

① 「ページ設定」画面の「表題欄」タブを選択します

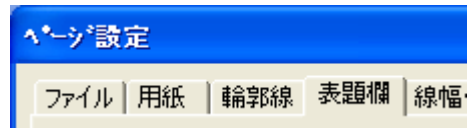

- ② 「表題欄あり」にチェックを入れると、図面に表題欄を表示することが出 **来ます。▼ ボタンから発注機関名を選択し、「高さ」「幅」の各欄から、** 表題欄の大きさを設定します。 ■ 高き: - 120 % 幅: - 120 % Ⅳ 表題欄あり 国土交通省
- ③ 「線の設定」枠から、表題欄に使用する線のレイヤ設定、線色、線種、 線幅を ▼ ボタンから設定します。

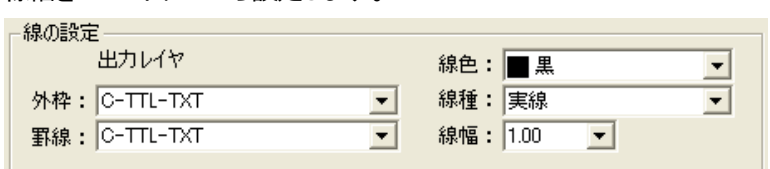

④ 「文字の設定」枠から、表題欄に使用する線のレイヤ設定、線色、線種、 線幅を ▼ ボタンから設定します。

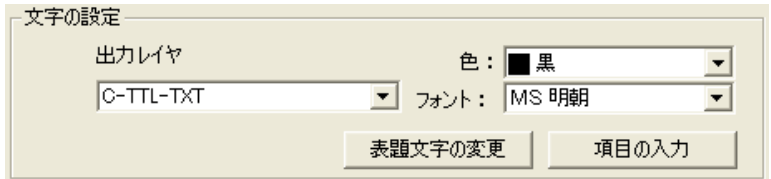

⑤ 設定を行い、[OK]ボタンをクリックします。

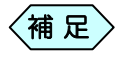

### 4.線幅・文字を設定する

① 「ページ設定」画面の「線幅・文字」タブを選択します

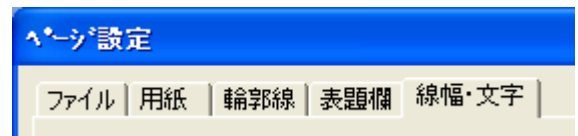

② 「線幅」欄の「選択した線幅の組み合わせで描画する」にチェックを入 れ、▼ ボタンから線幅の組み合わせを選択すると、図面上に表示す る線は、選択した組み合わせのいずれかの線幅で表示されます。 線幅  $0.13 - 0.25 - 0.50$  mm ▼

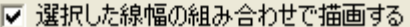

③ 「文字」欄の「文字サイズの制限を行う」にチェックを入れ、▼ ボタン から文字サイズの丸め方を選択すると、図面上に表示する文字の文 字サイズは、CAD 製図基準(案)に則った文字サイズ構成で表示され ます。

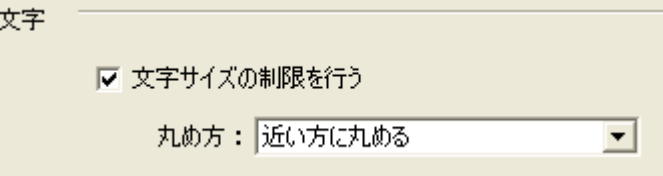

④ 「文字」欄の「禁則文字を置換する」にチェックを入れると、図面上に表 示する文字に、CAD製図基準(案)に定められた使用禁止文字が存在 した場合、問題のない文字に置換して表示されます。

Ⅳ 禁則文字を置換する

⑤ 設定を行い、[OK]ボタンをクリックします。

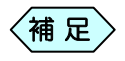

# 図面を編集する

「土木技 Civil-CALS」「土木技 Road-CALS」で作成したインデックスの、線 の太さを変更したり、重なった文字の位置を移動したりといった場合に、編 集することが出来ます。

① 図面の編集を行う場合は、「FWCAD」画面の右上にある「編集」タブを 選択します。

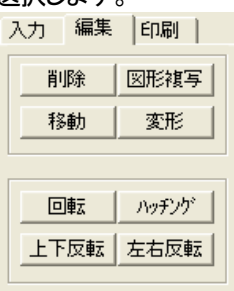

- 1.選択した図形、文字を削除する
	- ① 「FWCAD」画面から、削除する図形、文字をマウスでクリックします。 選択した図形はピンク色で、文字は緑色で表示されます。

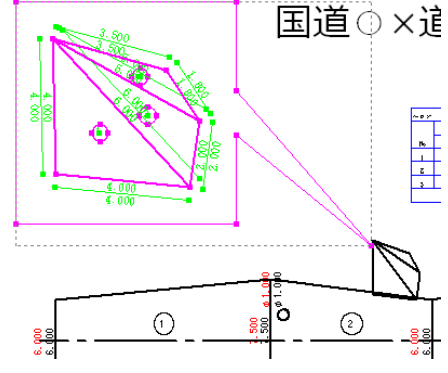

② 画面右上の「編集」タブから[削除]ボタンをクリックします。

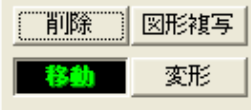

③ 選択した図形、文字を削除します。

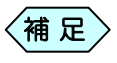

削除確認メッセージを表示せずに図形や文字を削除しますの でご注意ください。

## 2. 選択した図形、文字をコピーする

① 「FWCAD」画面から、コピーする図形、文字をマウスでクリックします。 選択した図形はピンク色で、文字は緑色で表示されます。

国道○×道路 平均法展開図

② 画面右上の「編集」タブから[図形複写]ボタンをクリックします。

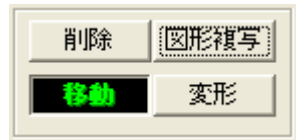

③ 選択した図形、文字をコピー元の図形の付近に作成します。

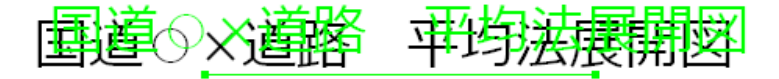

- コピー元の図形とほぼ同じ位置にコピーします。 複写した図形は、コピー元の図形と同じレイヤ構成でコ ピーします。  $\left\langle \left. \!\!{\,}^{\rm A}_{\rm II} \!\!{\,}^{\rm B}_{\rm II} \right\rangle \!\!{\,}^{\rm C}_{\rm I}$
- 3.選択した図形、文字の表示位置を移動する
	- ① 「FWCAD」画面から、移動する図形、文字をマウスでクリックします。 選択した図形はピンク色で、文字は緑色で表示されます。

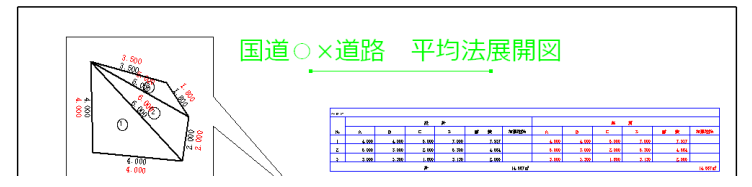

② 選択した図形、文字をドラッグ&ドロップ操作によって移動します。 ドロップした位置に図形、文字を移動します。

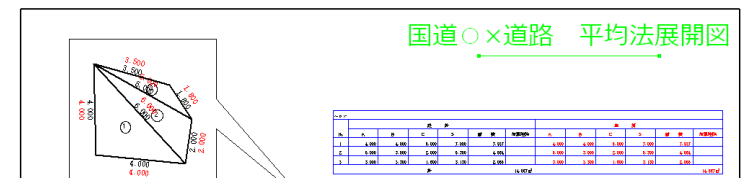

### 4.選択した図形、文字の形を変形する

① 「FWCAD」画面から、変形する図形、文字をマウスでクリックします。 選択した図形はピンク色で、文字は緑色で表示されます。

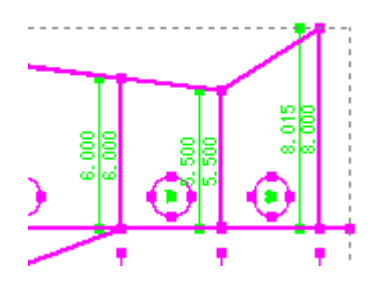

② 画面右上の「編集」タブから[変形]ボタンをクリックします。

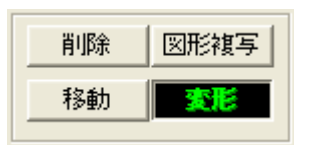

③ 選択した図形、文字の■マークを、ドラッグ&ドロップ操作によって移 動します。ドロップした位置に、変形した図形、文字を表示します。

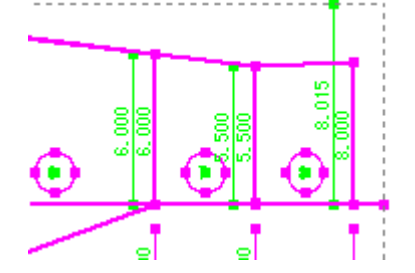

### 5.選択した図形、文字を回転する

① 「FWCAD」画面から、回転する図形、文字をマウスでクリックします。 選択した図形はピンク色で、文字は緑色で表示されます。

国道○×道路 平均法展開図

② 画面右上の「編集」タブから[回転]ボタンをクリックします。

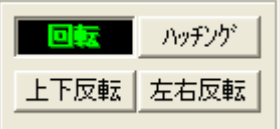

③ 選択した図形、文字の■マークを、ドラッグ&ドロップ操作によって回 転させます。ドロップした位置に、回転した図形、文字を表示します。

国道Ox道路 平均法展開図

- 6.選択した図形、文字を上下反転する
	- ① 「FWCAD」画面から、上下反転する図形、文字をマウスでクリックしま す。選択した図形はピンク色で、文字は緑色で表示されます。

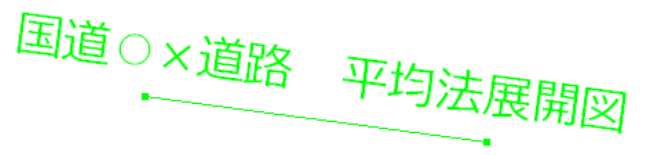

② 画面右上の「編集」タブから[上下反転]ボタンをクリックします。

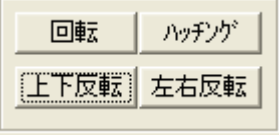

③ 選択した図形、文字を、上下反転して表示します。

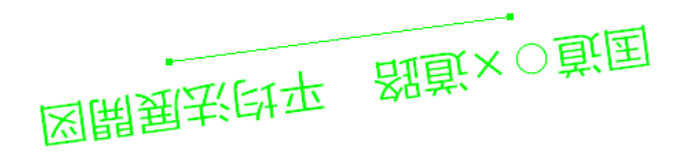

### 7.選択した図形、文字を左右反転する

① 「FWCAD」画面から、左右回転する図形、文字をマウスでクリックしま す。選択した図形はピンク色で、文字は緑色で表示されます。

国道Ox道路 平均法展開図

② 画面右上の「編集」タブから[左右回転]ボタンをクリックします。

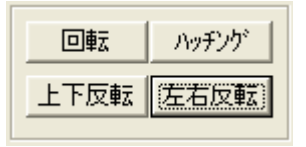

③ 選択した図形、文字を、左右回転して表示します。

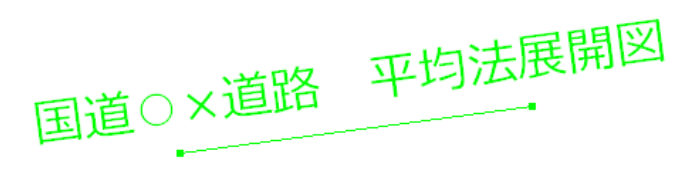

- 8.選択した図形のハッチング(網掛け)を変更する
	- ① 「FWCAD」画面から、ハッチングをかける図形をマウスでクリックしま す。選択した図形はピンク色で表示されます。

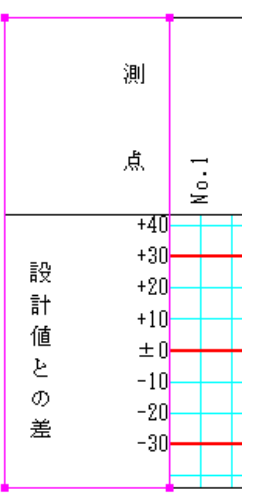

② 画面右上の「編集」タブから[ハッチング]ボタンをクリックします。

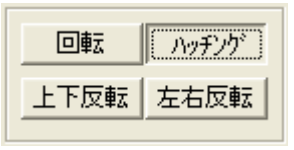

③ 「ハッチングの選択」画面を表示します。

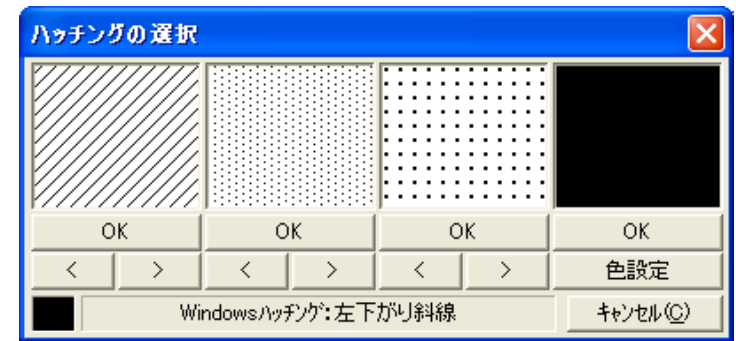

- ④ 各項目の <mark>■ << → オタンをクリックし、希望するハッチング</mark> の種類、色を選択し、[OK]ボタンをクリックします。
- ⑤ 選択した図形を塗りつぶしたい場合は、画面右側の[色設定]ボタンを クリックし、表示する「色の設定」画面から使用する色を選択して[OK] ボタンをクリックします。

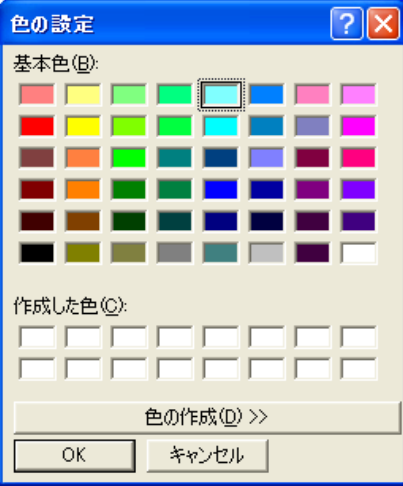

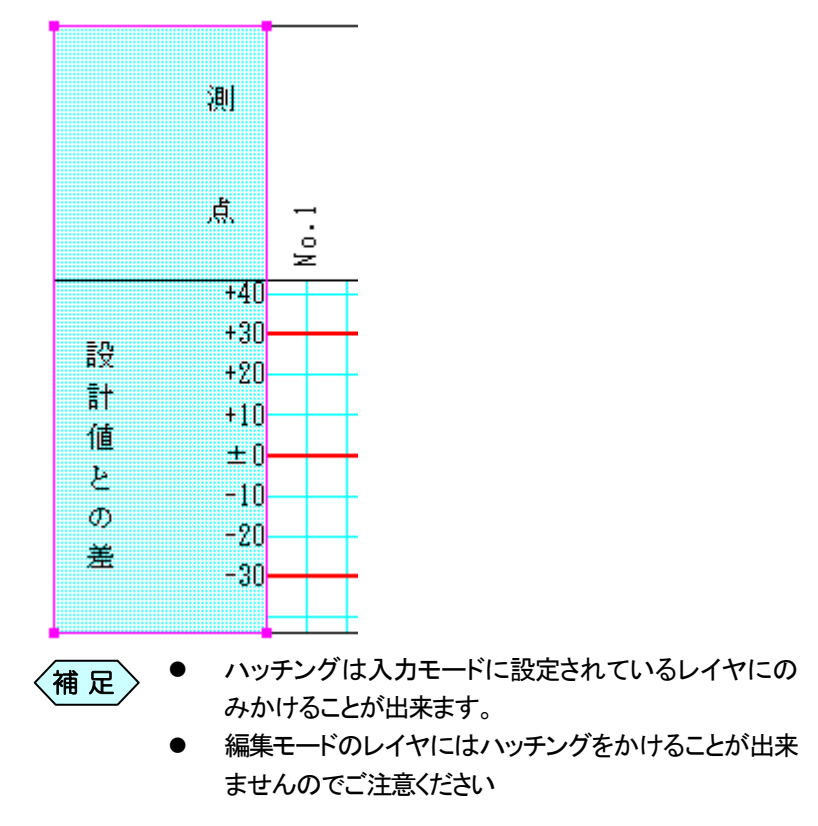

⑥ 選択した図形にかかっているハッチングを変更して表示します。

## 9.選択した図形の線を変更する

### 線種を変更する

① 「FWCAD」画面から、線種を変更する図形をマウスでクリックします。 選択した図形はピンク色で表示されます。

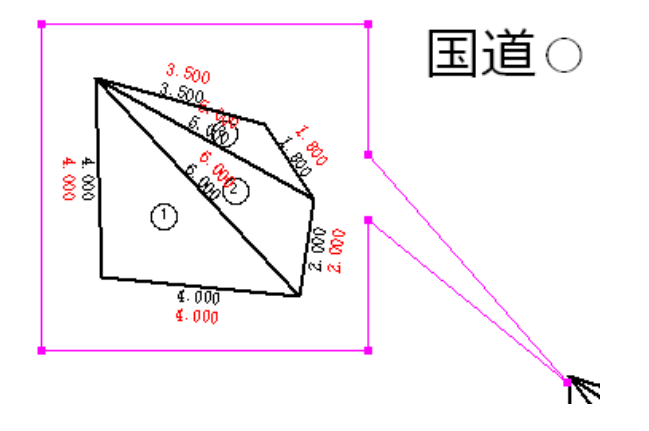

② 画面右側の「図形・文字編集」エリアの2段目にある「線種変更」欄から、

\* ボタンをクリックし、変更する線種を選択します。

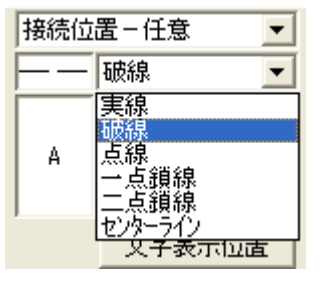

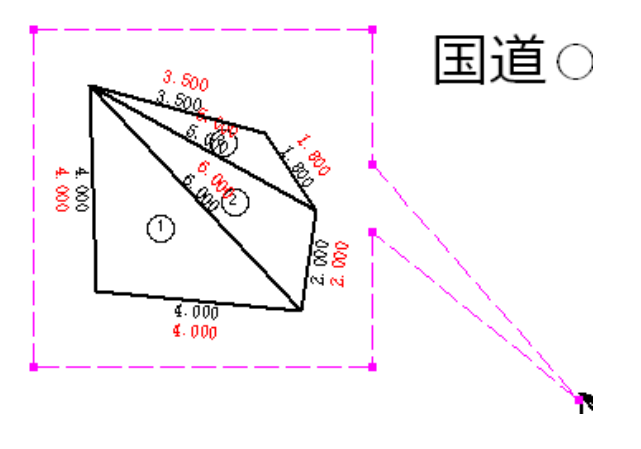

③ 選択した図形の線が、選択した線種に変更されます。

### 線色を変更する

① 「FWCAD」画面から、線色を変更する図形をマウスでクリックします。 選択した図形はピンク色で表示されます。

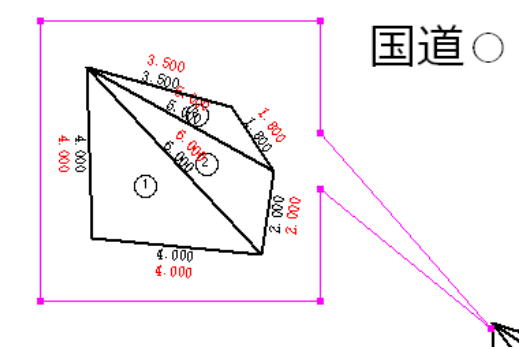

② 画面右側の「図形・文字編集」エリアの2段目左側にある「線色変更」欄 からをクリックます。

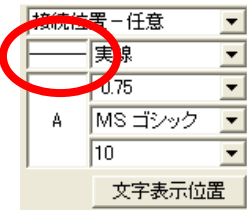

③ 「色の設定」画面を表示します。 希望する色を選択し、[OK]ボタンをクリックします。

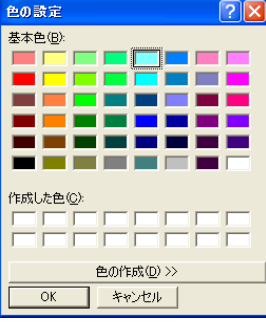

④ 選択した図形の線が、選択した線色に変更されます。

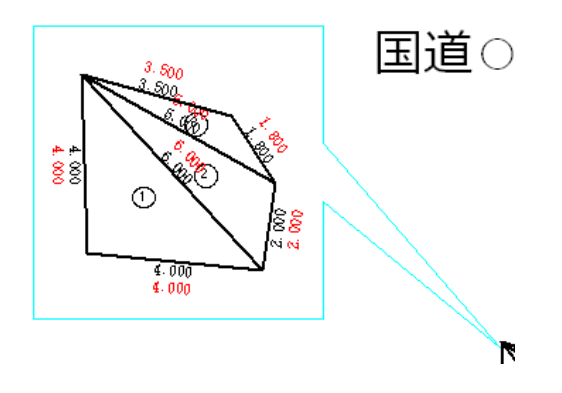

線幅を変更する

① 「FWCAD」画面から、線幅を変更する図形をマウスでクリックします。 選択した図形はピンク色で表示されます。

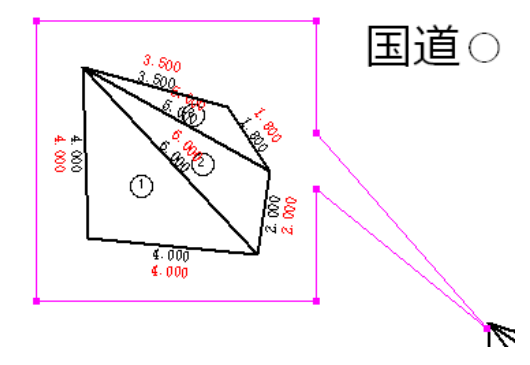

② 画面右側の「図形・文字編集」エリアの3段目にある「線幅変更」欄から、

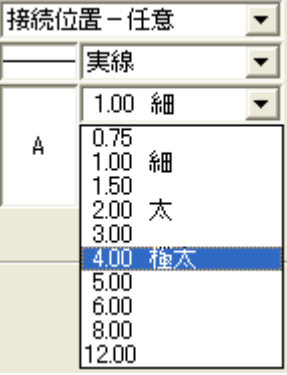

▼ ボタンをクリックし、変更する線幅を選択します。

③ 選択した図形の線が、選択した線幅に変更されます。

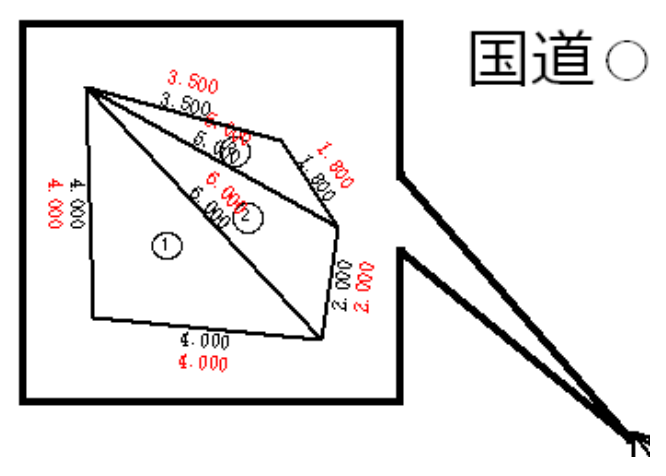

### 10.選択した文字を変更する

### 文字フォントを変更する

① 「FWCAD」画面から、文字フォントを変更する文字をマウスでクリック します。 選択した文字は緑色で表示されます。

国道○×道路 平均法展開図

② 画面右側の「図形・文字編集」エリアの 4 段目にある「フォント種類の変 更」欄から、▼ ボタンをクリックし、変更するフォントの種類を選択し ます。

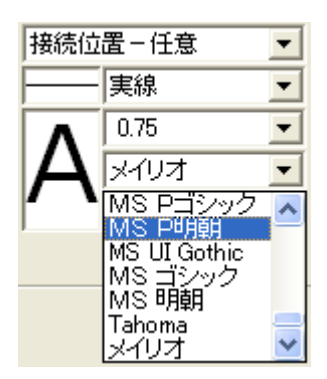

③ 選択した文字が、選択したフォントの種類に変更されます。平均法展開図 国道 |×道路

### フォントサイズを変更する

① 「FWCAD」画面から、フォントサイズを変更する文字をマウスでクリッ クします。 選択した文字は緑色で表示されます。

国道O×道路 平均法展開図  $\begin{array}{c|c|c}\n & \mathbf{z} & \mathbf{z} \\
\hline\n\mathbf{z} & \mathbf{z}\n\end{array}$  $\geq N$ 

② 画面右側の「図形・文字編集」エリアの 5 段目にある「フォントサイズの 変更」欄から、▼ ボタンをクリックし、変更するフォントのサイズを選 択します。

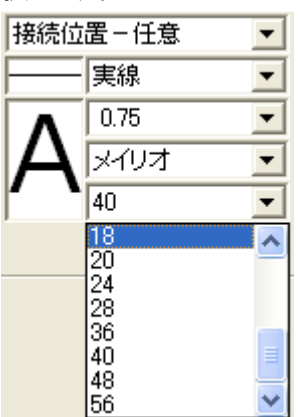

③ 選択した文字が、選択したフォントのサイズに変更されます。

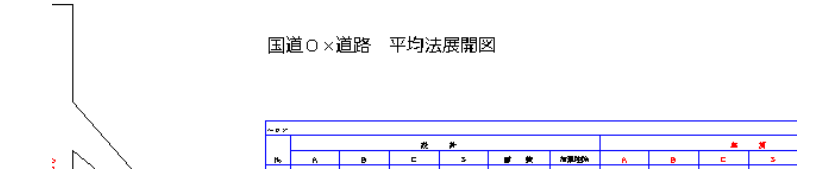

### 文字色を変更する

① 「FWCAD」画面から、文字色を変更する文字をマウスでクリックしま す。選択した文字は緑色で表示されます。

国道O×道路 平均法展開図

② 画面右側の「図形・文字編集」エリアの3段目左側にある「文字色変更」 ボタンをクリックします。

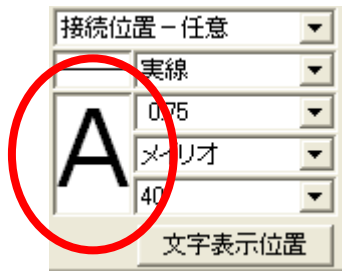

③ 「色の設定」画面を表示します。 希望する色を選択し、[OK]ボタンをクリックします。

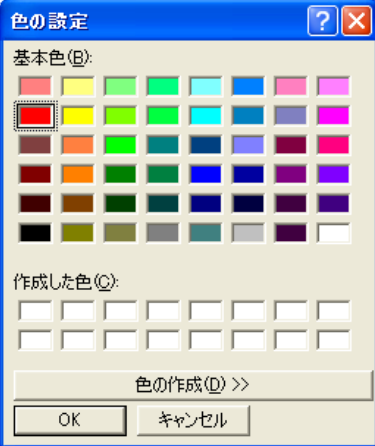

④ 選択した文字の色が、選択した色に変更されます。

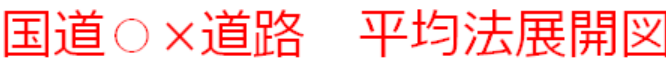

#### 文字表示位置を変更する

文字の表示エリアは、文字を選択すると、下部に表示される線から判断し ます。線の右端に表示させたり、線上に均等に表示させたり出来ます。

① 「FWCAD」画面から、文字の表示位置を変更する文字をマウスでクリ ックします。

選択した文字は緑色で表示されます。

国道 o x道路 平均法展開図

② 画面右側の「図形・文字編集」エリアにある「文字表示位置」ボタンをク リックします。

文字表示位置

③ 「文字表示位置設定」画面を表示します。 表示位置の横、縦、方向を選択し、[OK]ボタンをクリックします。

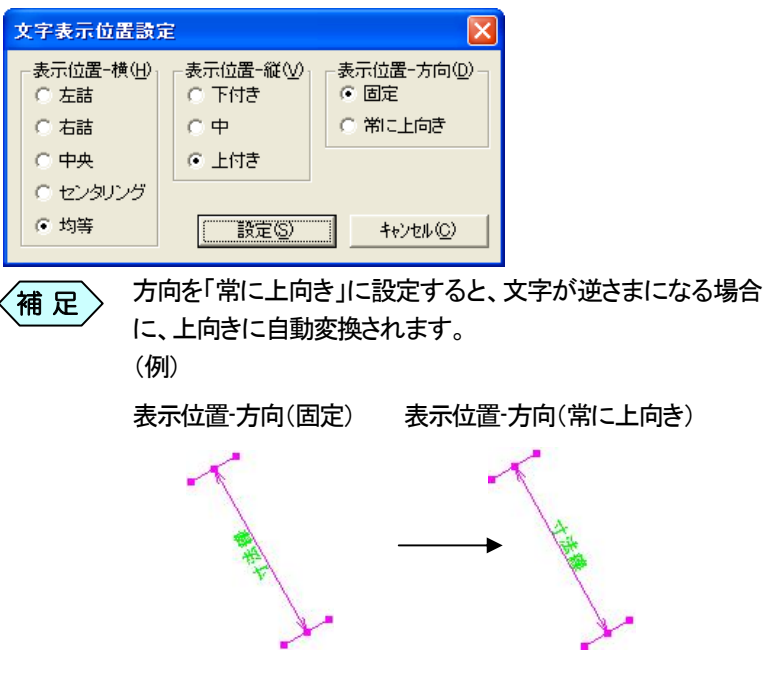

④ 選択した文字の表示位置が、指定した位置に変更されます。

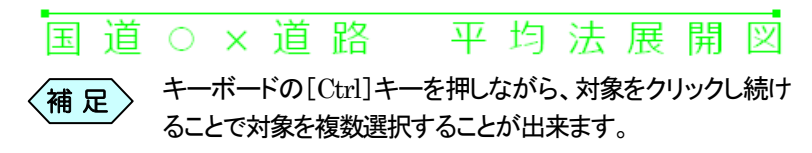

### 11. 選択した図形、文字をグループ化する

### 図形、文字をグループ化する

① 「FWCAD」画面から、グループ化を行いたい図形、文字をドラッグし て選択します。

選択した図形はピンク色で、文字は緑色で表示されます。

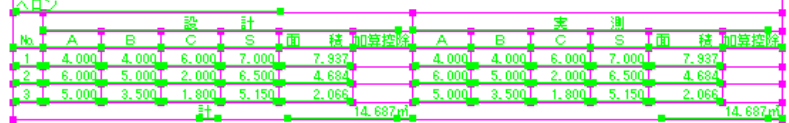

② 画面右側の「グループ化」タブから[グループ化]ボタンをクリックしま す。

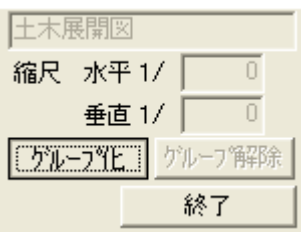

③ 「選択図形のグループ化」画面を表示します。 グループ化する図形、文字のグループ名を入力し、[OK]ボタンをクリ ックします。

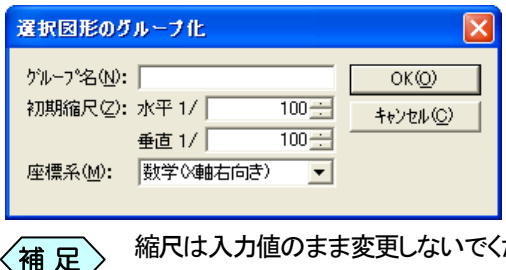

縮尺は入力値のまま変更しないでください。数値を変更しても 図面上に表示される大きさは変わりません。

- ④ 選択した図形、文字は、1 つのグループとしてまとまります。
	- グループ化した図形や文字は、グループ化した図形や文字 の 1 つを選択することで、グループ全体が選択状態になりま す。  $\langle$ 補 足 $\rangle$

### グループ化した図形の縮尺を変更する

① 「FWCAD」画面から、縮尺を変更したいグループ化した図形、文字を 選択します。

選択したグループ図形は、ピンク色で表示されます。

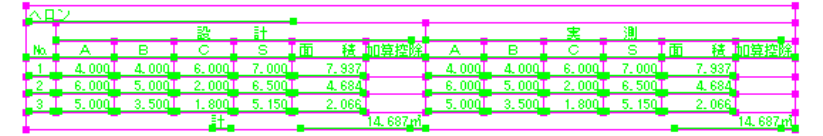

② 右クリックし、表示するメニューから「図形設定」を選択します。

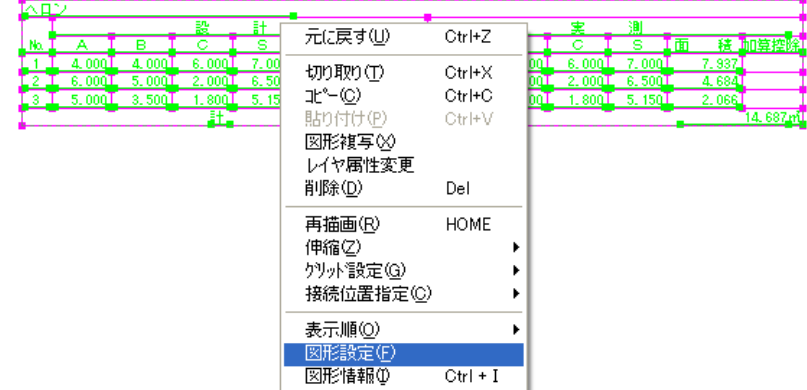

③ 「選択図形のグループ化」画面を表示します。 「初期設定」欄の水平、垂直それぞれの縮尺を変更し、[OK]ボタンを クリックします。

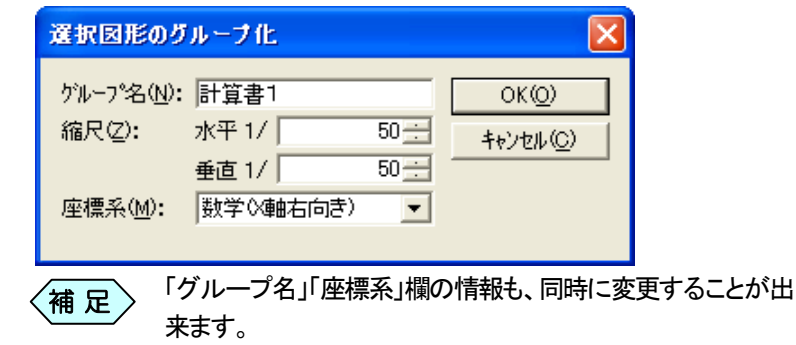

④ 選択した図形が、設定した縮尺に変更して表示されます。

### 図形のグループ化を解除する

- ① 「FWCAD」画面から、グループ化を解除したい、グループ化した図形、 文字を選択します。 選択したグループ図形は、ピンク色で表示されます。  $A=00$ 6.000  $7.00$  $A$  or 5,000  $3.50$ 5, 15  $5.00($  $3.50$
- ② 画面右側の「グループ化」タブから[グループ解除]ボタンをクリックし ます。

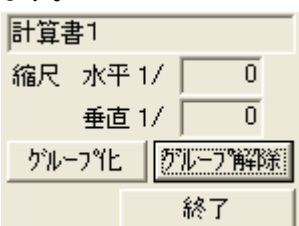

③ 選択したグループのグループ化状態を解除します。

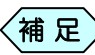

グループ解除を行っても、図形の縮尺は解除前の縮尺をその まま維持します。

### 12.図形の表示順番を変更する

文字や図形が、別の文字、図形と重なっている場合、重なった文字、図形 のどちらを上に表示するか設定することが出来ます。

下図の場合、黄緑色で塗りつぶされた矩形が、一番上に表示されています。 現在、最下にいる円を、一番上に移動する場合で説明します。

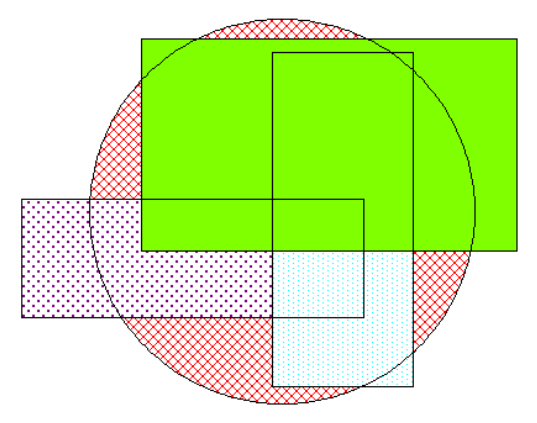
① 「FWCAD」画面から、表示順番を変更したい図形、文字をマウスでク リックします。

選択した図形はピンク色で、文字は緑色で表示されます。

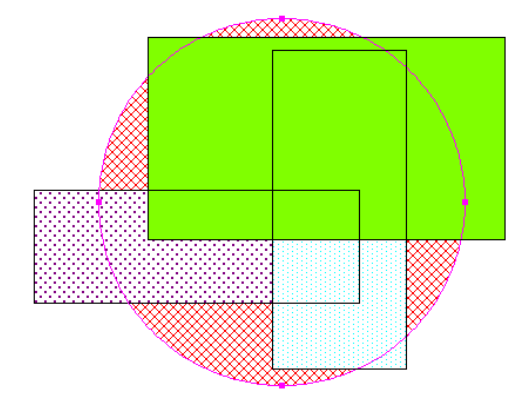

② 右クリックし、表示するメニューから「表示順」を選択し、希望する表示 順を選択します。

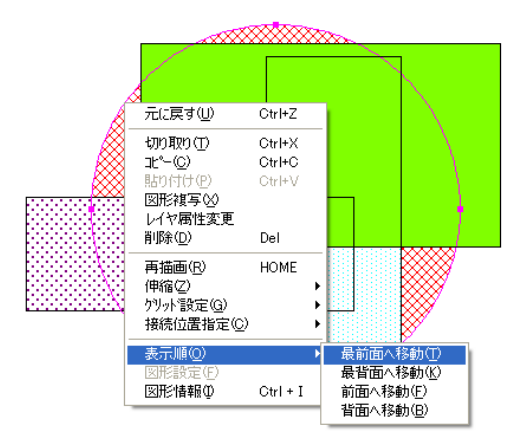

③ 「FWCAD」画面で表示される図形、文字の表示順番が入れ替わりま す。

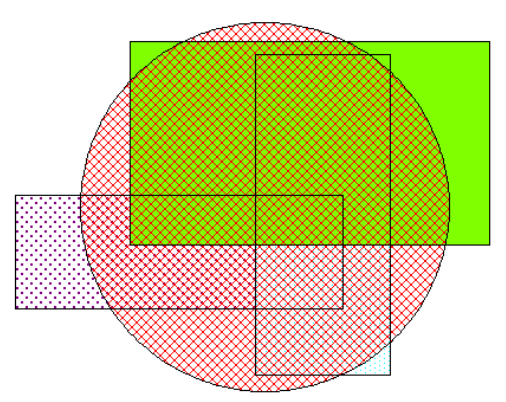

# FWCAD の図面を作成する

## 図面を作成する

FWCADでは、各ソフトウェアで作成した帳票に編集を加えるほか、線を付 け加えたり、文字や画像を挿入することが出来ます。

① 図形の入力を行う場合は、「FWCAD」画面の右上にある「入力」タブを 選択します。

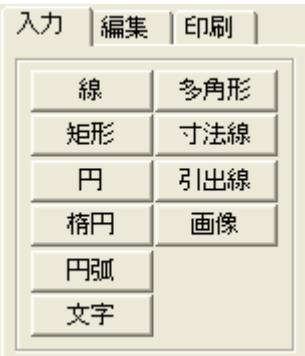

- 1.直線を作図する
	- ① 「FWCAD」画面右上の「入力」タブから[線]ボタンをクリックします。

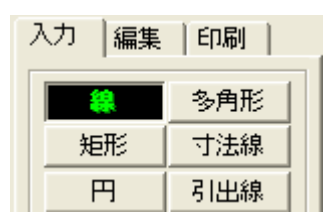

- ② 図面上で表示したい直線の開始位置でクリックし、終了位置にマウスを 移動し、再度クリックします。
- ③ クリックした 2 点間を結ぶ直線を描画します。

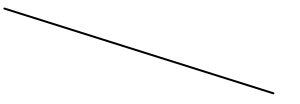

## 2.矩形を作図する

① 「FWCAD」画面右上の「入力」タブから[矩形]ボタンをクリックします。

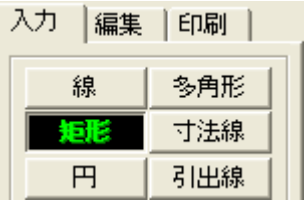

② 図面上で表示したい矩形の左上の頂点となる位置でクリックし、矩形の 右下の頂点となる位置で、再度クリックします。

③ クリックした 2 点から構成される矩形を作図します。

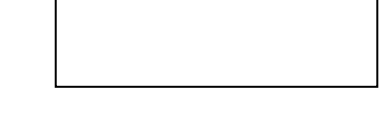

## 3.円を作図する

円の作成方法は、2 種類用意していますので、どちらか作成しやすい方法 を選択してください。

#### 選択した位置を中心とした円を作成する

① 「FWCAD」画面右上の「入力」タブから[円]ボタンをクリックします。

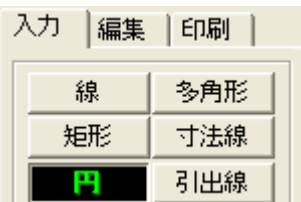

- ② 図面上で表示したい円の中心位置をクリックし、円の半径となる位置に マウスを移動し、再度クリックします。
- ③ クリックした 2 点間を半径とする円を描画します。

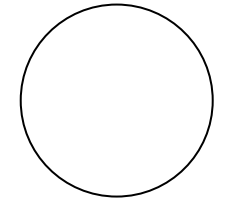

## 設定した 3 点を通る円を作成する

① 「FWCAD」画面のメニューから「図形」>「円」>「三点指定」を選択しま す。

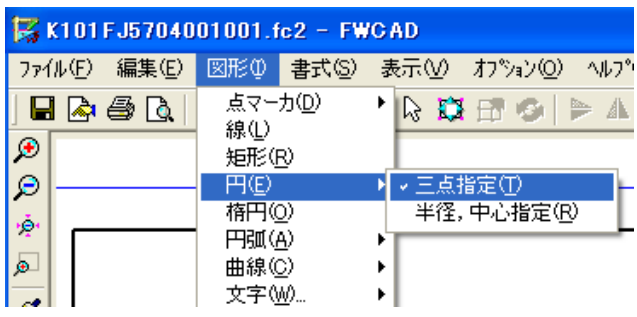

② 図面上で円の弦となる 2 点をクリックします。

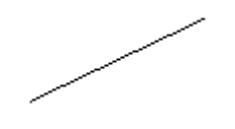

③ 2 点を通る円を表示します。 マウスを移動し、円の大きさを決め、再度クリックします。

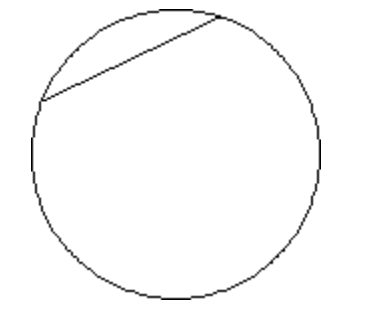

④ クリックした 3 点を通る円を描画します。

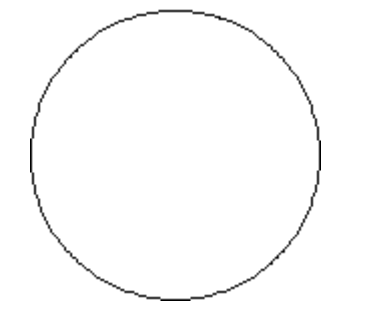

## 4. 楕円を作図する

① 「FWCAD」画面右上の「入力」タブから[楕円]ボタンをクリックします。

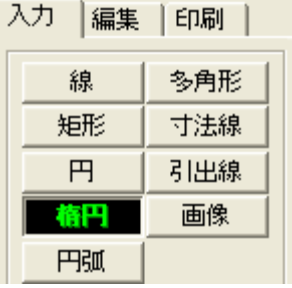

② 図面上で表示したい楕円の中心位置をクリックし、楕円の半径となる位 置にマウスを移動し、再度クリックします。

③ クリックした 2 点から構成される楕円を作図します。

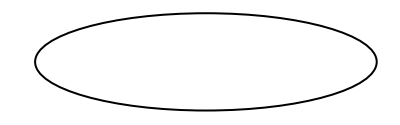

5.円弧を作図する

円弧の作成方法は、2 種類用意していますので、どちらか作成しやすい方 法を選択してください。

#### 選択した 2 点を通る円弧を作成する

① 「FWCAD」画面右上の「入力」タブから[円弧]ボタンをクリックします。

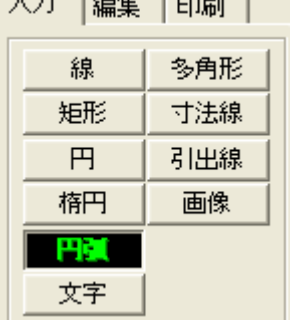

② 図面上で表示したい円弧の開始位置をクリックし、円弧の終了位置とな る位置にマウスを移動し、再度クリックします。

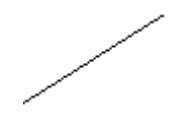

③ 2 点を通る円弧を表示します。 マウスを移動し、円弧の大きさを決め、再度クリックします。

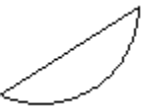

④ クリックした 3 点を通る円弧を描画します。

#### 選択した位置を中心とした円を作成する

① 「FWCAD」画面のメニューから「図形」>「円弧」>「中心指定」を選択し ます。

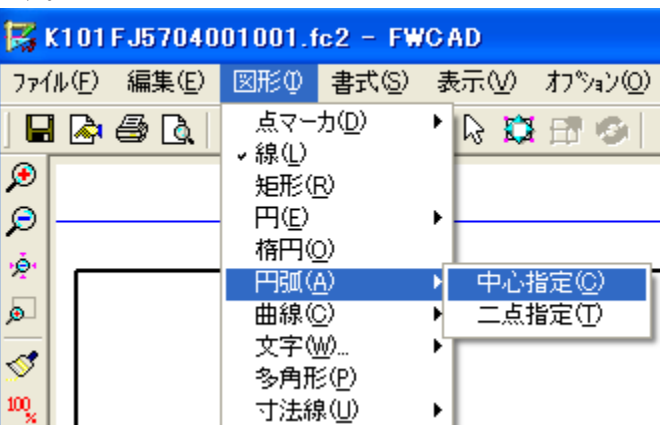

② 図面上で表示したい円弧の中心位置をクリックし、円弧の半径となる位 置にマウスを移動し、再度クリックします。

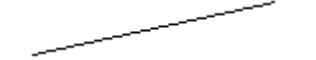

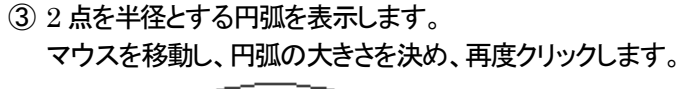

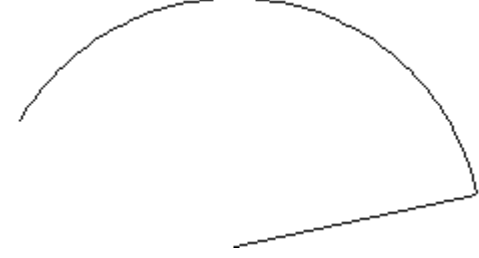

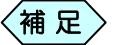

円弧は左回りに作成されます。

④ クリックした 3 点から構成される円弧を作図します。

- 6.文字を表示する
	- ① 「FWCAD」画面右上の「入力」タブから[文字]ボタンをクリックします。

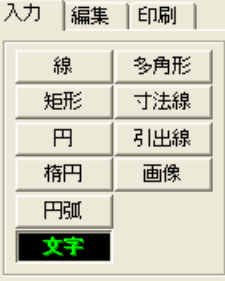

② 図面上で文字を表示する開始位置をマウスでクリックすると、「文字を入 力してください」画面を表示します。

図面上に表示する文字を入力し、[OK]ボタンをクリックします。

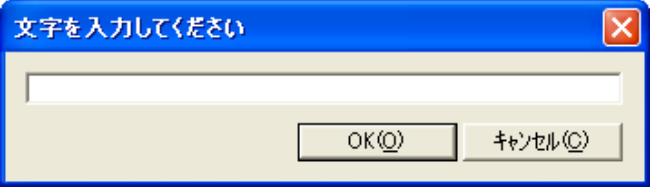

③ マウスを移動し、文字の終了位置で再度クリックします。

④ クリックした位置に入力した文字を表示します。

国道〇×号線 拡張工事 \_\_\_

## 7.多角形図形を作図する

① 「FWCAD」画面右上の「入力」タブから[多角形]ボタンをクリックしま す。

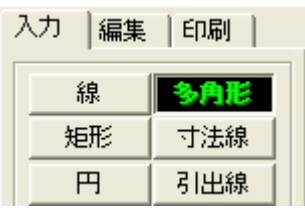

② 図面上で表示したい多角形の開始位置をクリックし、その後マウスを移 動し、多角形の頂点となる位置でクリックします。

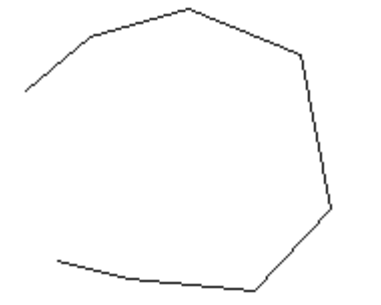

③ 上記操作を繰り返し、最後の頂点でダブルクリックすると、開始位置とダ ブルクリックした点を結び、多角形図形を作図します。

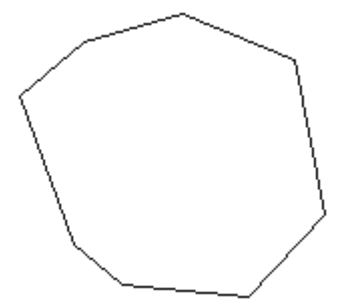

## 8.寸法線を作図する

寸法線は 1 つの作成方法で、3 種類の寸法線を作成することが出来ます。

① 「FWCAD」画面右上の「入力」タブから[寸法線]ボタンをクリックしま す。

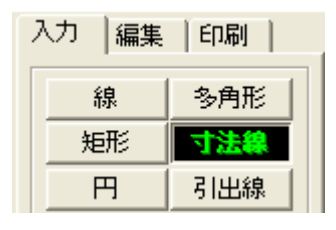

- ② 寸法線の開始位置をクリックします。
- ③ 寸法線の終点位置でクリックします。寸法線の横幅が決まります。
- ④ 引き出し線の長さと角度をドラッグして確定した位置でクリックします。 寸法線の形が決まります。
- ⑤ 寸法線の位置をドラッグして確定した位置でクリックします。

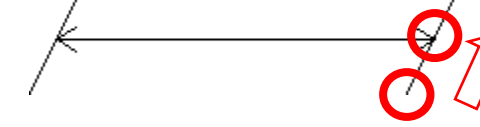

⑥ 「寸法線の設定」画面を表示します。

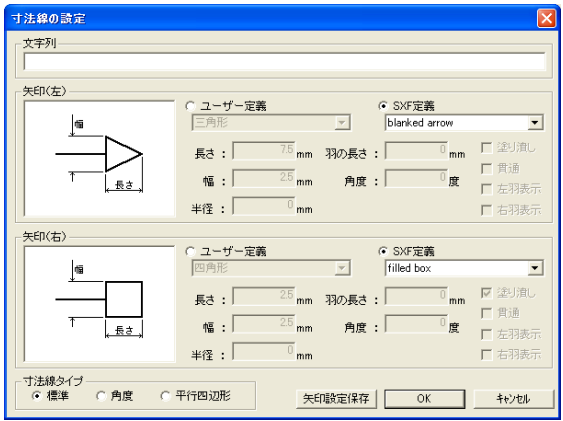

⑦ 「文字列」欄に寸法線に表示する文字を入力します。

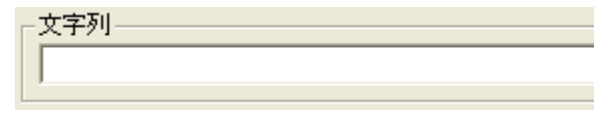

⑧ 「矢印(左)」「矢印(右)」の各欄から、寸法線の左右矢印の形状を設定し ます。「ユーザー定義」か「SXF 定義」かを選択し、▼ ボタンから希望 する矢印の種類を選択します。

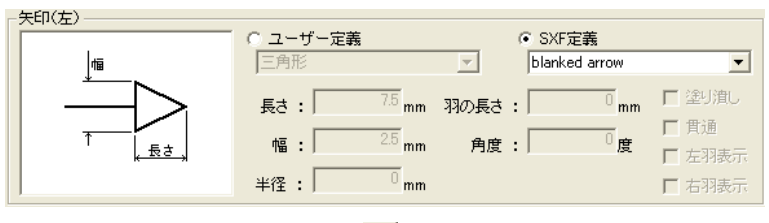

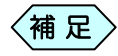

「SXF定義」を選択し、 v ボタンで何も選択しなかった場合、 矢印を表示しない寸法線を作成します。 また、「SXF 定義」の寸法線、引き出し線については、PXX「」 をご参照ください。

⑨ 「ユーザー定義」を選択した場合は、矢印の種類によって、「長さ」「幅」 「半径」を入力します。

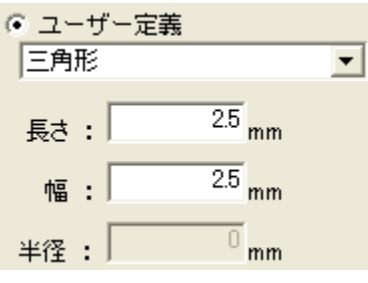

⑩ 「寸法線タイプ」枠から、寸法線の形状を選択します。

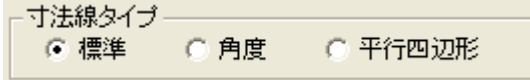

⑪ 設定を行い、[OK]ボタンをクリックします。 設定した形状の寸法線を図面に表示します。

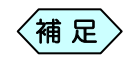

「寸法線の設定」画面の下部にある[矢印設定保存]ボタンを クリックすると、次回「寸法線の設定」画面を開いた際、保存し た寸法線の種類を選択した状態で画面を表示します。

## 9.引き出し線を作図する

① 「FWCAD」画面右上の「入力」タブから[引出線]ボタンをクリックしま す。

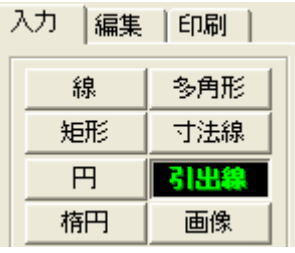

② 引き出し線の開始位置をクリックし、通過点となる位置にマウスを動か し、クリックします。

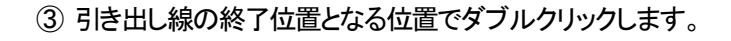

④ 「引出線の設定」画面を表示します。

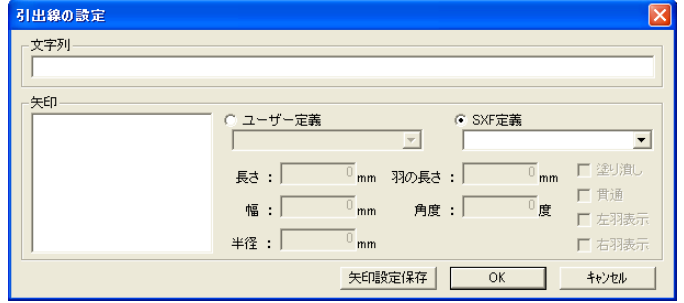

⑤ 「文字列」欄に引き出し線に表示する文字を入力します。

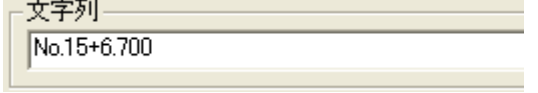

- ⑥ 引き出し線に矢印などを表示したい場合は、「矢印」欄から、引き出し線 の矢印の形状を設定します。「ユーザー定義」か「SXF定義」かを選択し、
	- ボタンから希望する矢印の種類を選択します。

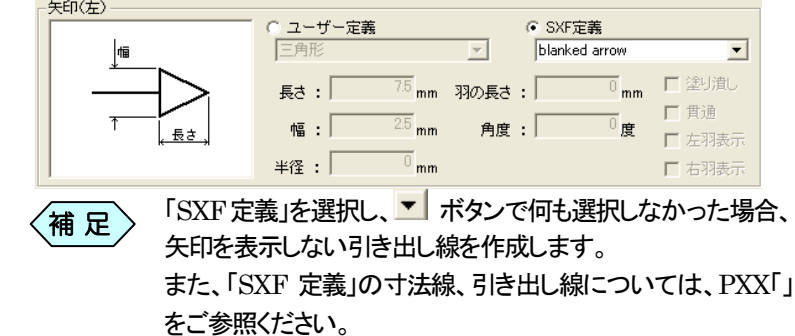

⑦ 「ユーザー定義」を選択した場合は、矢印の種類によって、「長さ」「幅」 「半径」を入力します。

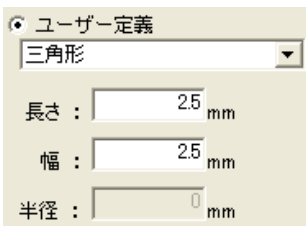

⑧ 設定を行い、[OK]ボタンをクリックします。 設定した形状の引き出し線を図面に表示します。

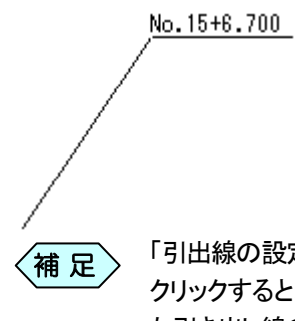

「引出線の設定」画面の下部にある[矢印設定保存]ボタンを クリックすると、次回「引出線の設定」画面を開いた際、保存し た引き出し線の種類を選択した状態で画面を表示します。

## 10.画像を挿入する

① 「FWCAD」画面右上の「入力」タブから[画像]ボタンをクリックします。

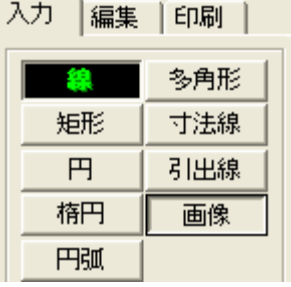

② 「ファイルを開く」画面を表示します。

図面上に貼り付けたい画像ファイルを選択し、[開く]ボタンをクリックし ます。

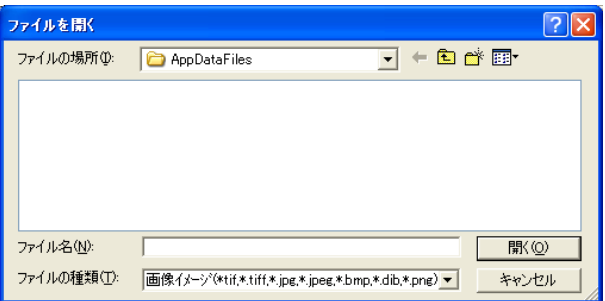

- ③ 図面上に貼り付けたい位置の左上をクリックし、マウスを移動し、貼り付 けたい位置の右下をクリックします。
- ④ 選択した 2 点を矩形として、選択した画像を貼り付けます。

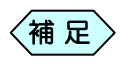

選択した画像の縦横比にかかわらず、選択した2点の縦横比  $\left\langle \begin{matrix} \frac{\partial \mathbf{H}}{\partial \mathbf{R}} \mathbf{R} \end{matrix} \right\rangle$  さ画像を貼り付けますのでご注意ください。

## 11.点マーカを作図する

点マーカは、7 種類のマーカを用意しています。図形上の位置表示などに 使用することが出来ます。点マーカは大きさを変更することは出来ません。 作図出来る点マーカは、以下の通りです。

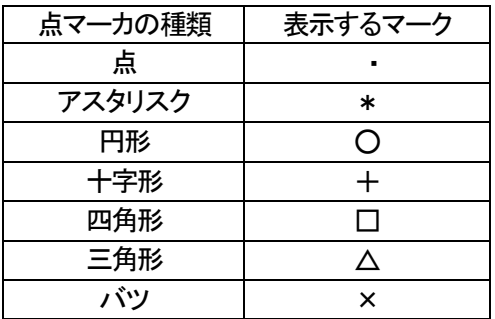

① 「FWCAD」画面のメニューから「図形」>「点マーカ」と選択し、「点マー カ」メニューから、作図したい点マーカを選択します。

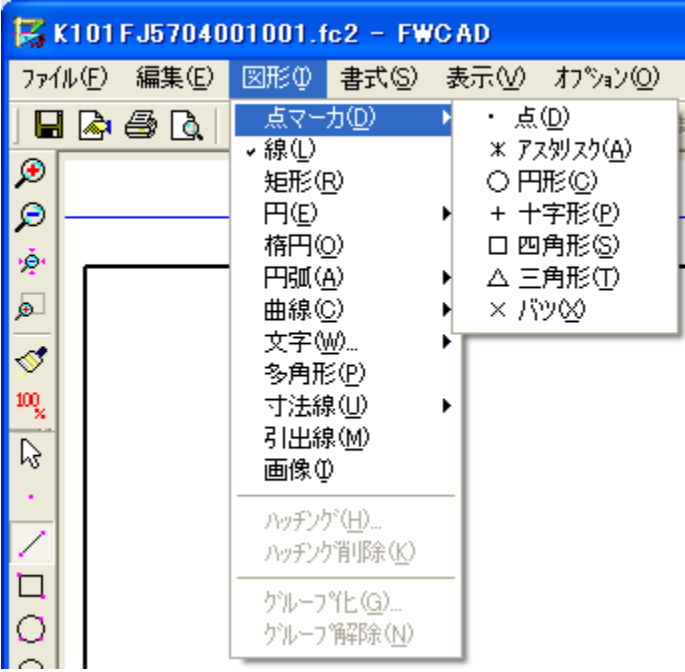

- ② 図面上の作図したい位置でクリックします。
- ③ クリックした位置に点マーカを作図します。 同じ点マーカを引き続き作図する場合は、マウスを移動し、適当な位置 でクリックします。

12.曲線を作図する

曲線の作成方法は2種類用意していますので、どちらか作成しやすい方法 を選択してください。

ベジェ曲線を作図する

① 「FWCAD」画面のメニューから「図形」>「曲線」>「ベジェ」を選択しま す。

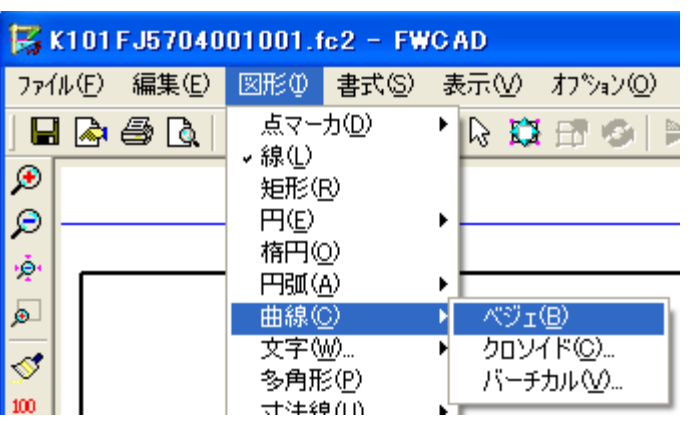

② 図面上で曲線の開始位置をクリックし、次に通過点の位置にマウスを移 動し、再度クリックします。

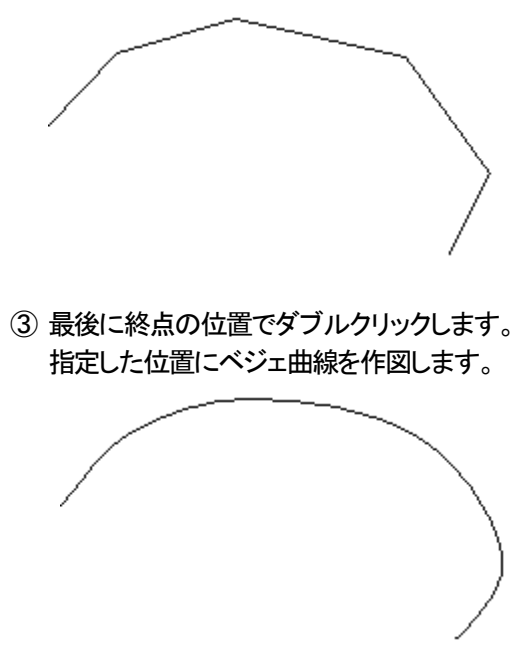

## クロソイド曲線を作図する

① 「FWCAD」画面のメニューから「図形」>「曲線」>「クロソイド」を選択し ます。

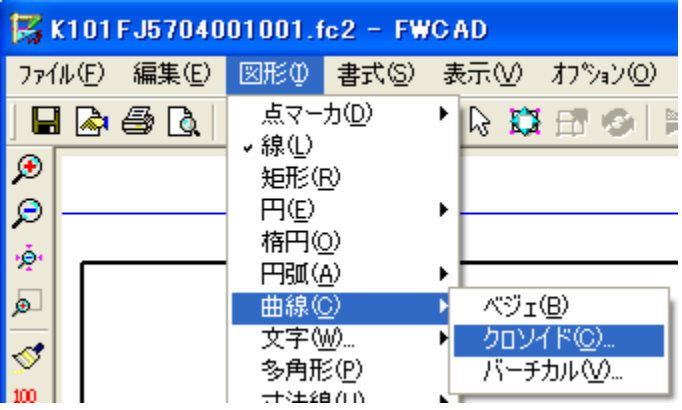

- ② 図面上で曲線の開始位置をクリックします。
- ③ 「クロソイド曲線の描画」画面を表示します。「パラメータ」「曲線長」の各 欄にデータを入力し、[OK]ボタンをクリックします。

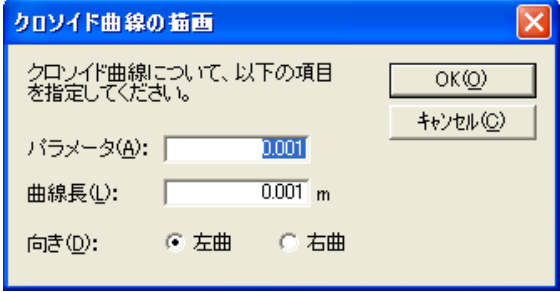

- ④ 次に通過点の位置にマウスを移動し、再度クリックします。
- ⑤ 最後に終点の位置でダブルクリックします。 指定した位置にベジェ曲線を作図します。

## バーチカル曲線を作図する

① 「FWCAD」画面のメニューから「図形」>「曲線」>「バーチカル」を選択

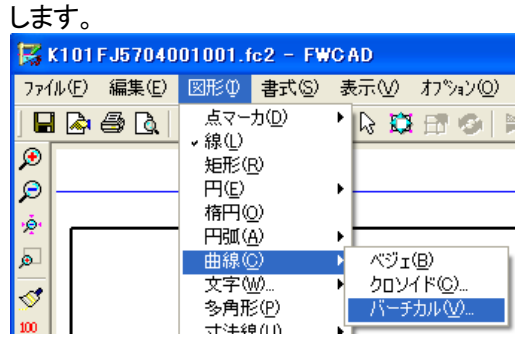

- ② 図面上で曲線の開始位置をクリックします。
- ③ マウスを移動し、終点の位置で再度クリックします。

④ 最後に通過点の位置でクリックします。

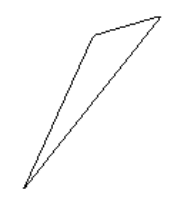

⑤ 「バーチカル曲線の描画」画面を表示します。

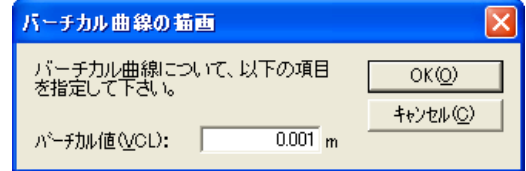

⑥ 「バーチカル値」欄にバーチカル値を入力し、[OK]ボタンをクリックしま す。指定した位置にベジェ曲線を作図します。

## 13. 編集中の図面に既に作成した図面を取り込む

現在「FWCAD」画面で編集中の図面に、既に作成した CAD ファイルに記 載されている図面を、部分図として取り込むことが出来ます。

「FWCAD」画面のメニューから、「ファイル」>「ファイルを取り込む」を選 択します。

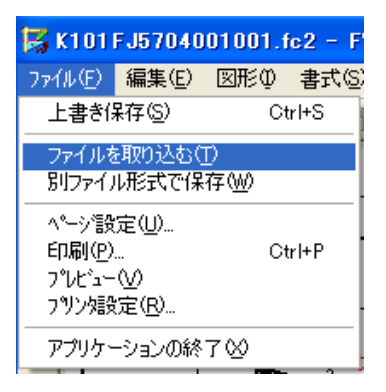

#### 「ファイルを開く」画面を表示します。

部分図として取り込みたい CAD ファイルを選択し、[開く]ボタンをクリック します。

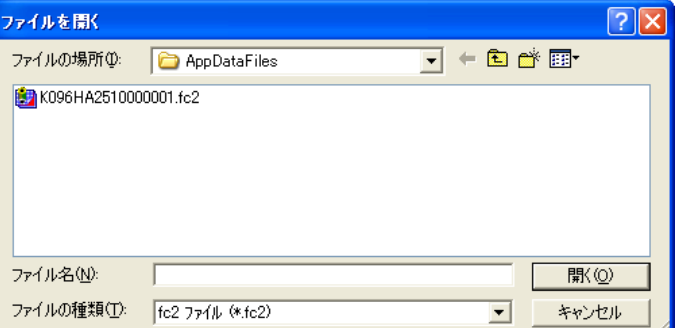

「FWCAD」画面に、選択したファイルの内容が取り込まれます。

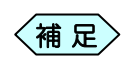

開くことの出来る CAD ファイル形式は、「P21」「SFC」「fc2」 <<mark>補 足</mark>> <sup>所K</sup>〜<sup>との出来る</sup><br> の 3 種類です。

## 図面にレイヤを設定する

#### レイヤとは

FWCAD は、透明な用紙を何枚も重ねたような構造になっています。この 1枚1枚の用紙を「レイヤ」と呼びます。

各レイヤに補助線、図形、寸法線、文字などを分類して作図することが出来 ます。

また、各レイヤの表示/非表示を切り替えて、不要なレイヤを非表示にし て印刷をすることが出来ます。

複雑な図面などの場合、用途に応じて必要なレイヤのみを表示することも 出来るので、効率的に作業を行うことが出来ます。

#### レイヤの設定種類

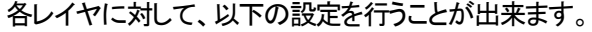

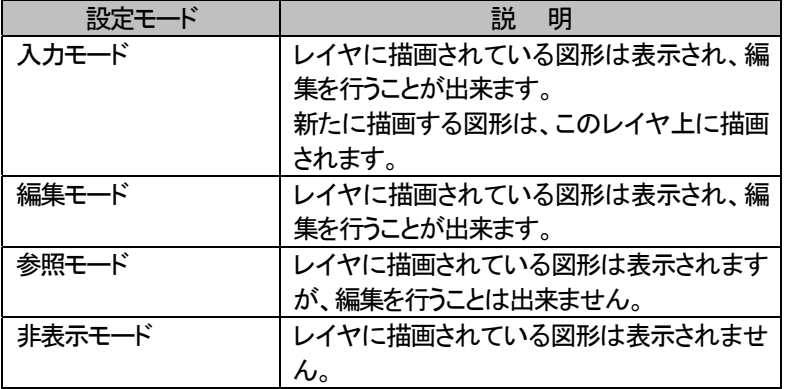

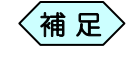

入力モードに設定出来るレイヤは1レイヤのみです。複数の レイヤを同時に入力モードに設定することは出来ません。

以下のように、レイヤ名の左側に表示されているアイコンで、設定されてい るモードを判別することが出来ます。

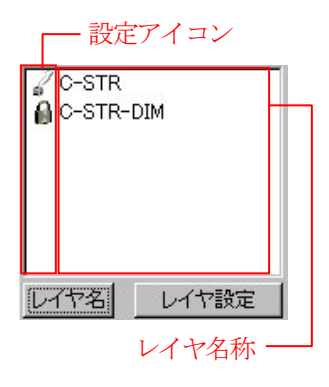

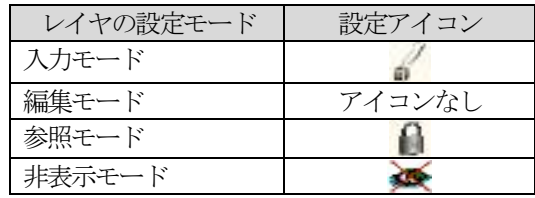

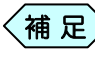

〈補 足〉 レイヤ名を別名で表示する場合は、[レイヤ名]ボタンをクリッ クすると別名で表示されます。

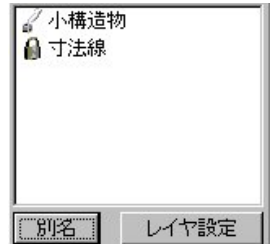

## 2. レイヤ設定ウィザードを操作する

#### レイヤ設定ウィザードとは

レイヤ設定ウィザードを使用すると、CAD 製図基準で設定されているレイ ヤ構成に合わせて、自動的に各作図アイテムを出力します。事前協議で変 更された項目に合わせて、標準のレイヤ構成を編集することも出来ます。

#### 「工種選択」画面

[工種選択]ボタンをクリックすることにより、表示されます。

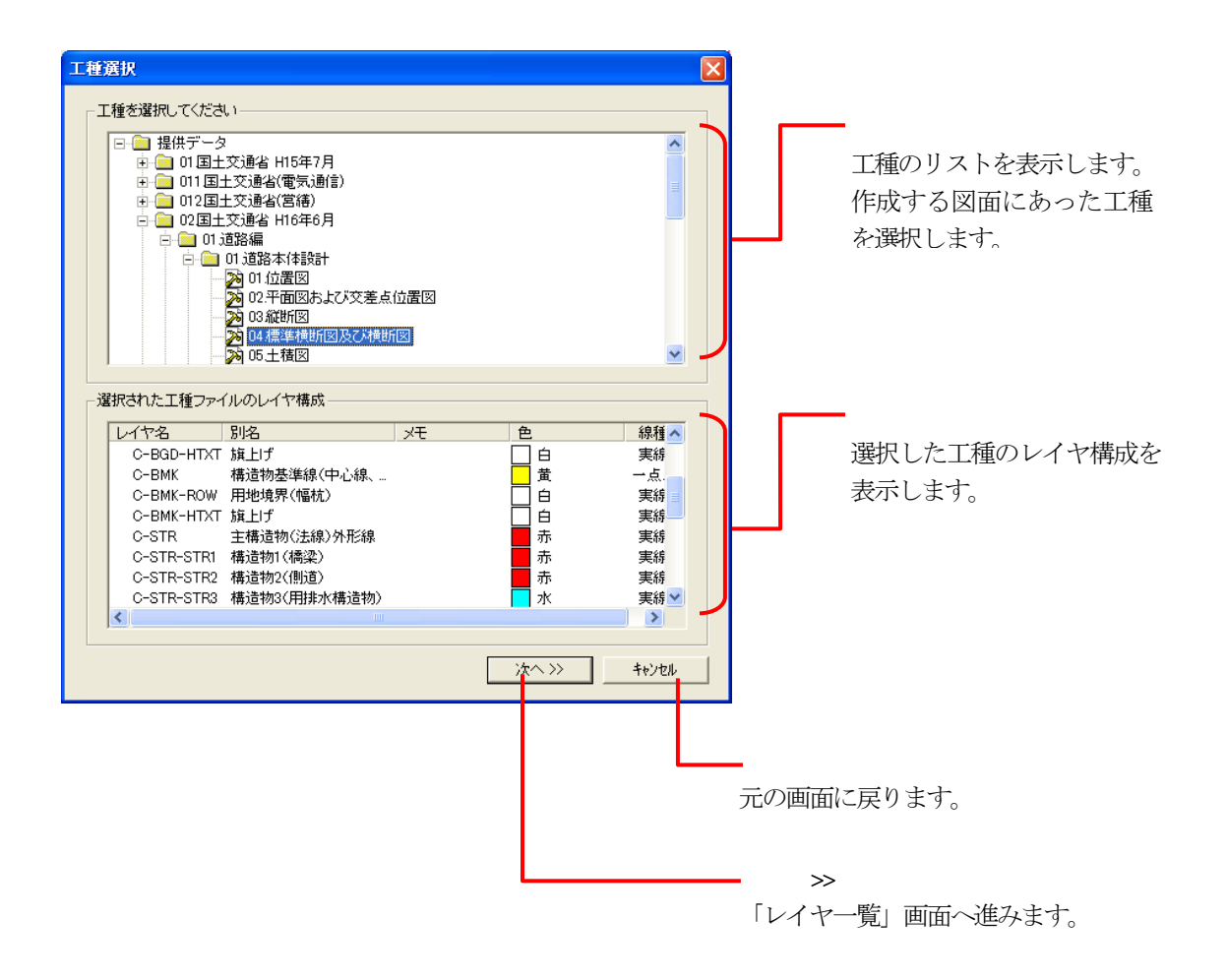

#### 「レイヤー覧」画面

「工種選択」画面で「次へ>>]ボタンをクリックすると表示されます。選択し たレイヤ構成を編集出来ます。

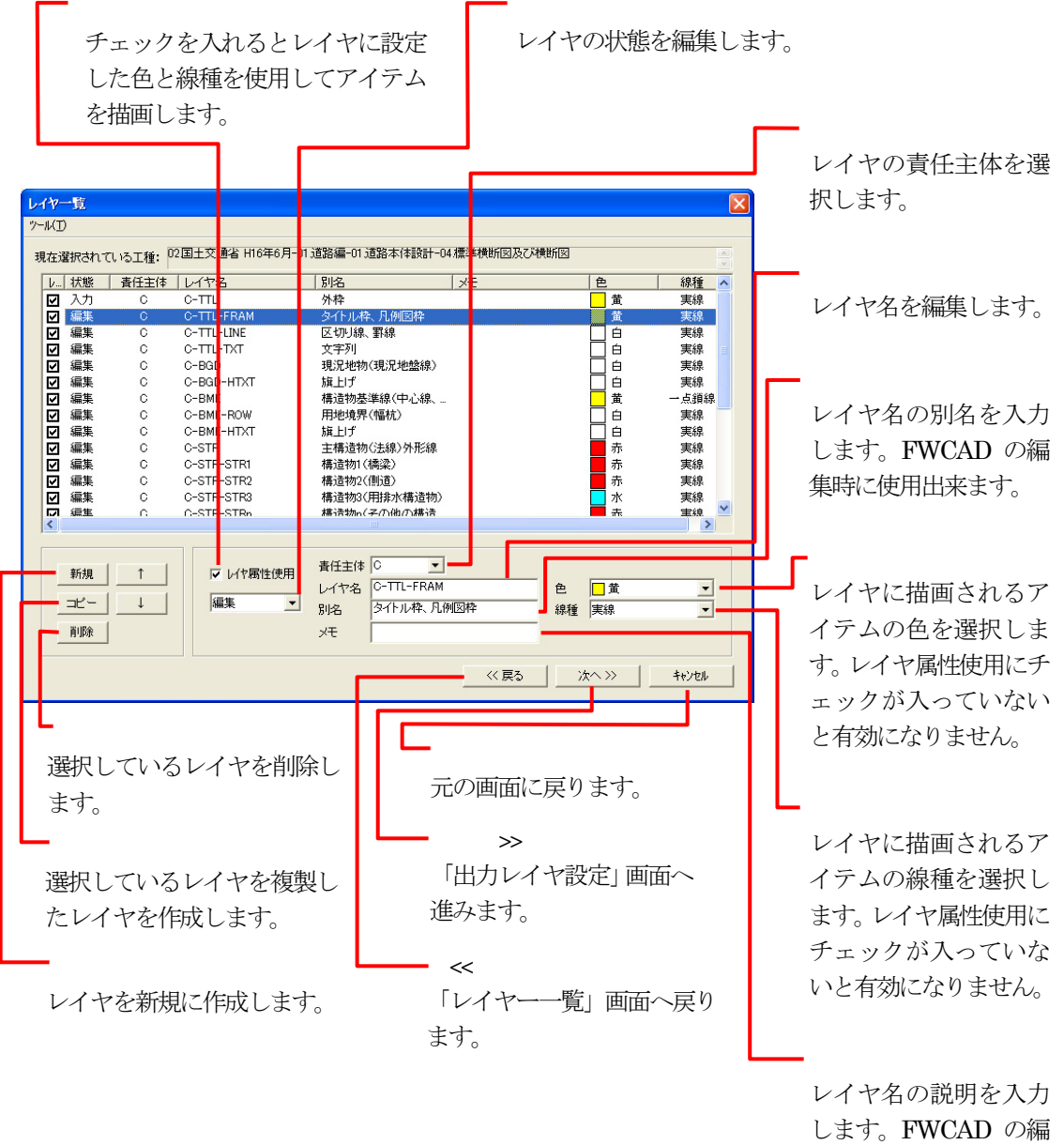

集時に使用出来ます。

## 「工種の保存」画面

「レイヤ一覧」画面でツールメニューのレイヤー構成の保存を選択すること によって表示されます。編集したレイヤ構成を保存し、次の図面から保存し たレイヤ構成を選択出来ます。

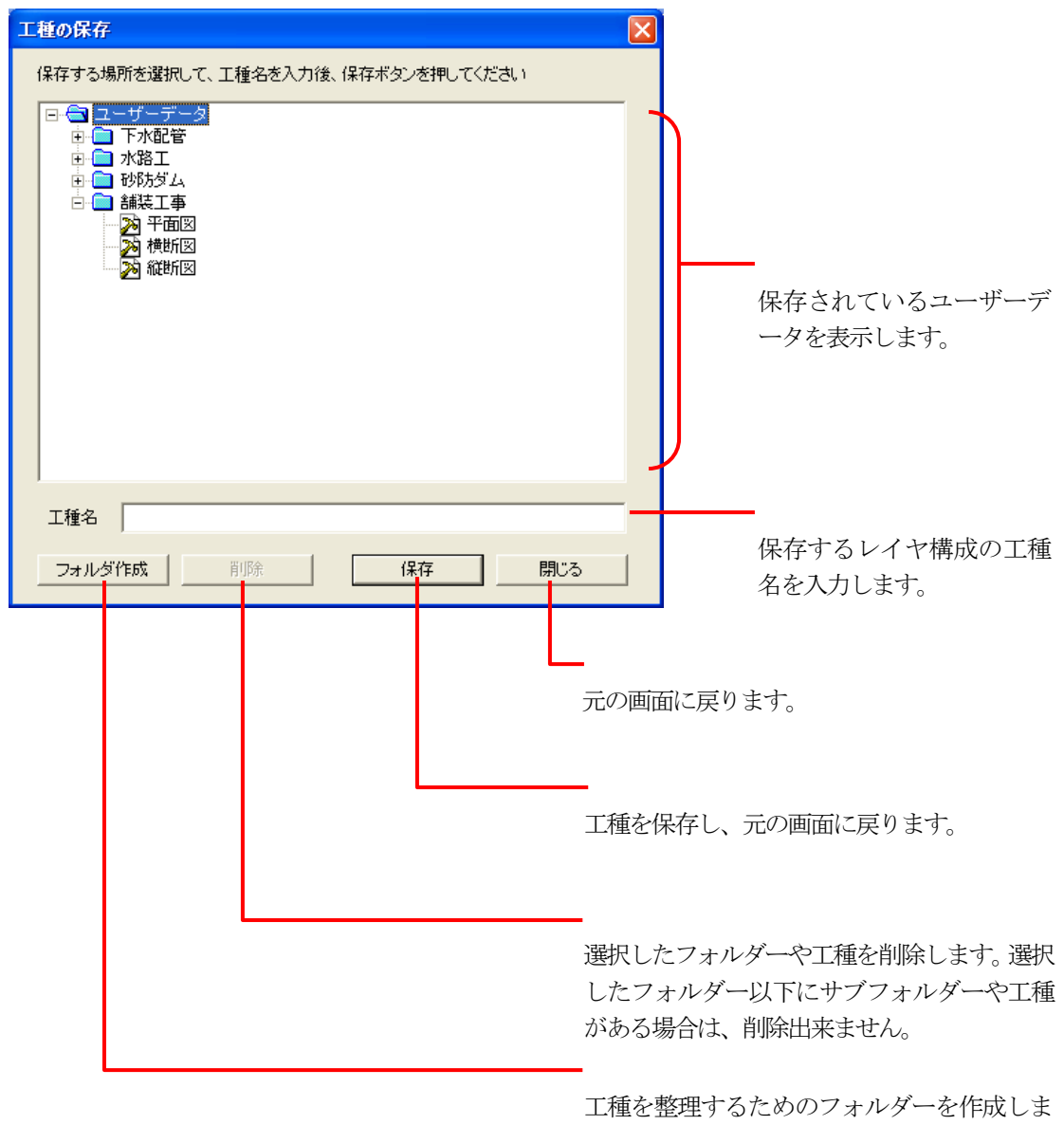

す。

## 「出力レイヤ設定」画面

「レイヤー覧」画面で[次ヘ>>]ボタンをクリックすると表示されます。アプ リケーションで作図する1つ1つのアイテムをどのレイヤに出力するのかを 設定します。

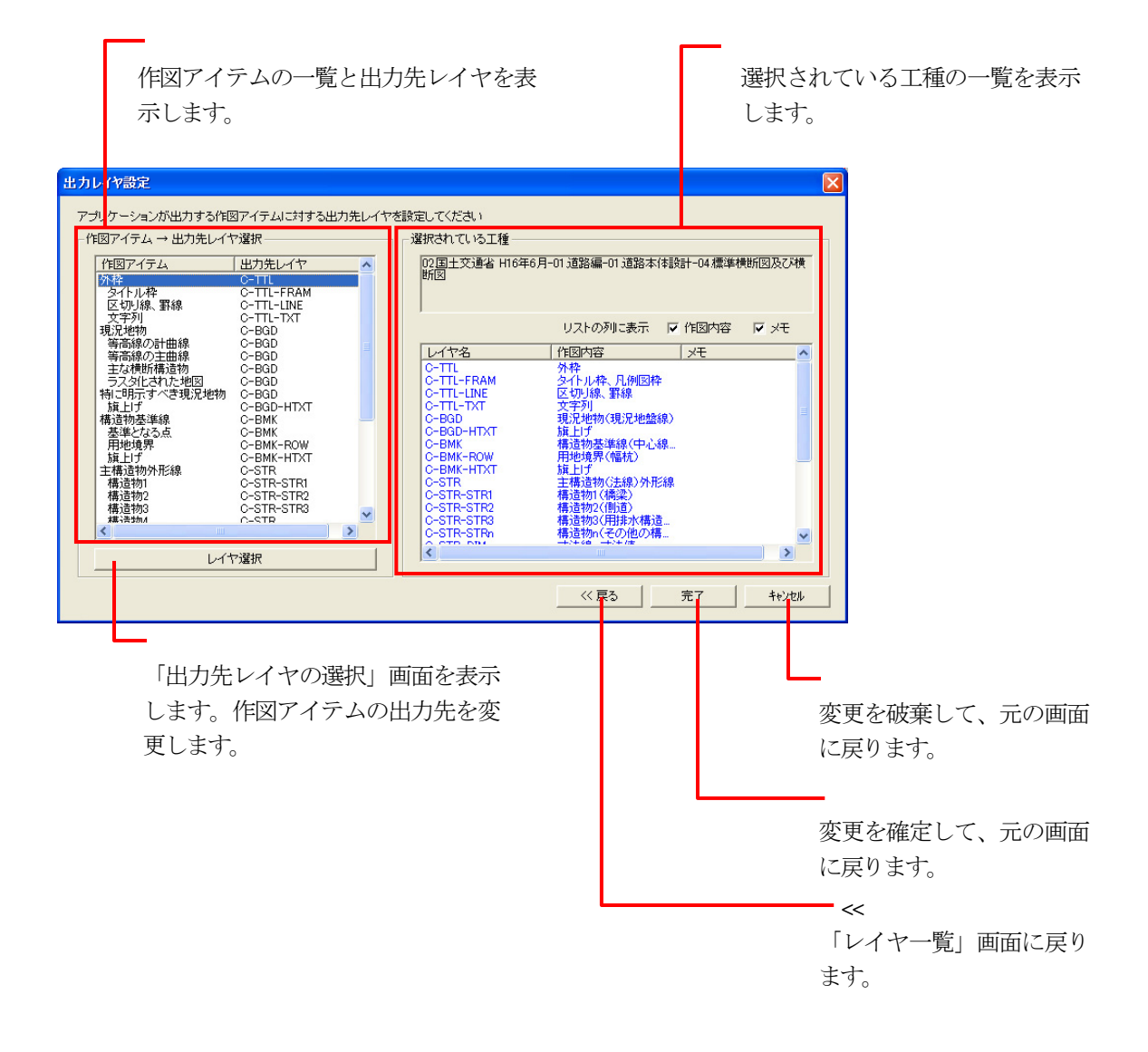

## 「出力先レイヤの選択」画面

「出力先レイヤ設定」画面で[レイヤ選択]ボタンをクリックすると 表示さ れます。作図アイテムを出力するレイヤを選択します。

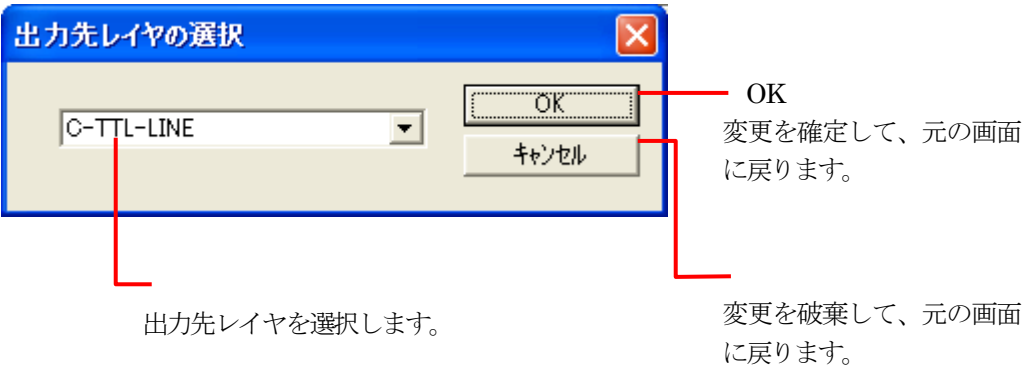

#### 工種を選択する

レイヤ設定ウィザードを起動して、作成する図面の工種を選択します。

- ① 「FWCAD」画面の右側にある[レイヤ設定]ボタンをクリックします。
- ② 「工種選択」画面を表示します。

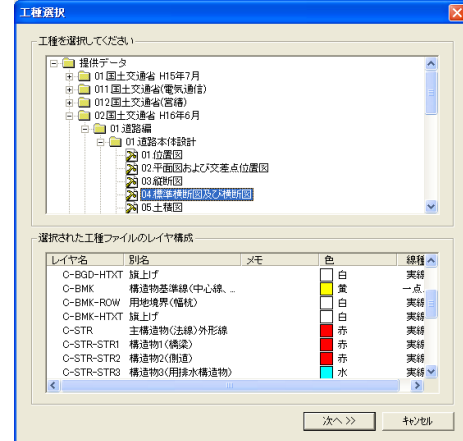

③ 「工種を選択してください」枠の「提供データ」フォルダか、「ユーザーデ ータ」フォルダから、使用する工種を選択します。<br><mark>こ後後戦でない</mark>

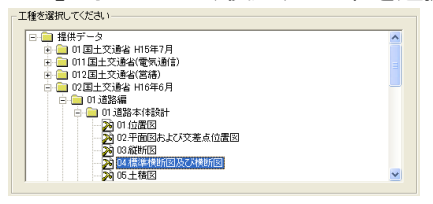

④ 工種を選択すると、「選択された工種ファイルのレイヤ構成」枠内にレ イヤ構成一覧を表示します。

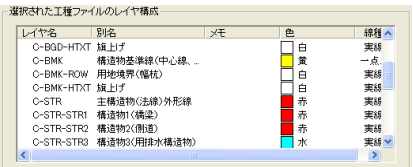

⑤ 選択した工種に間違いがなければ、画面下部の[次へ>>]ボタンをクリ ックします。

⑥ 「レイヤ一覧」画面を表示します。

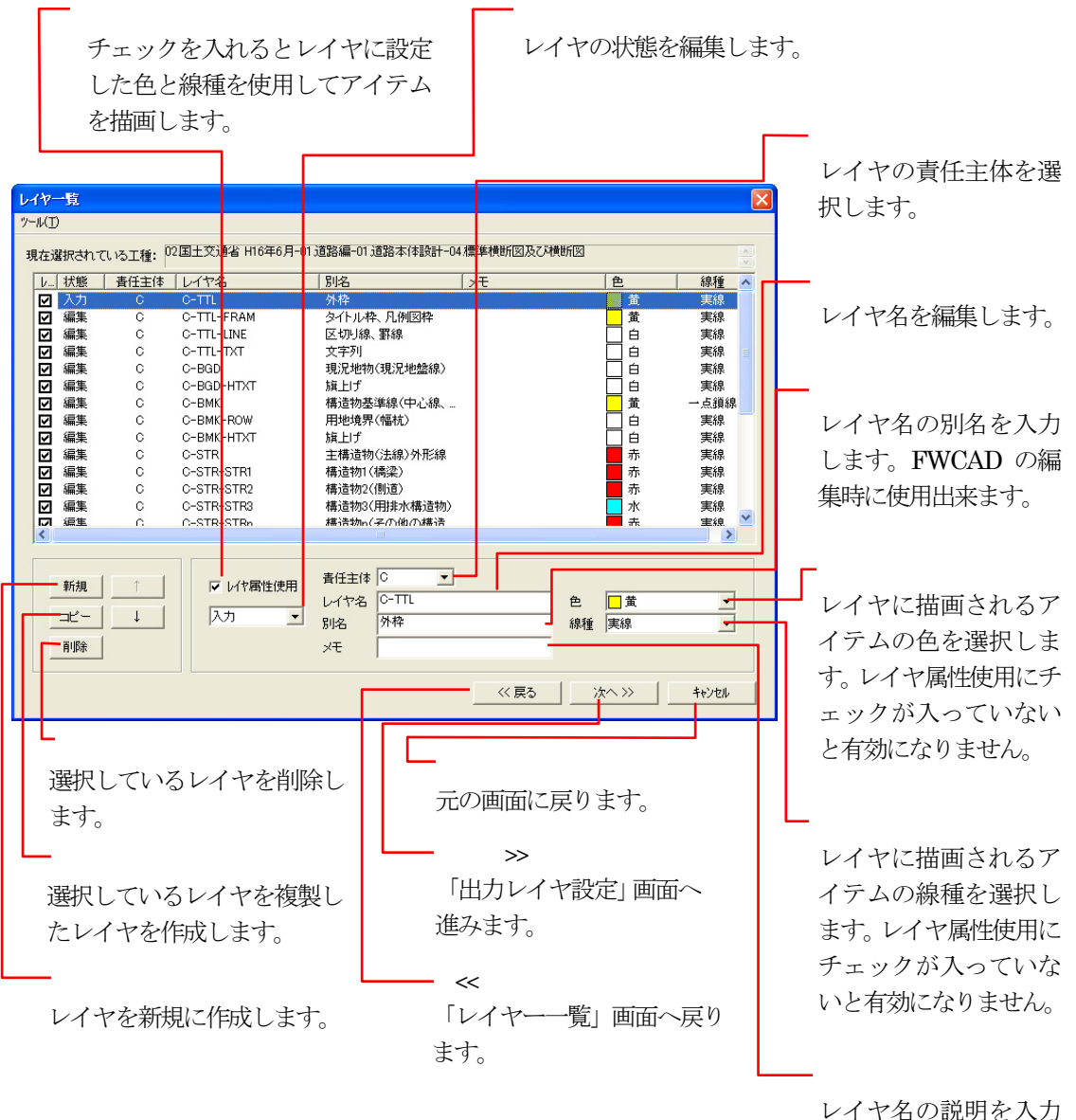

します。FWCAD の編 集時に使用出来ます。

#### 使用するレイヤを編集する

各レイヤの色や線種を設定します。

「工種選択」画面で提供データを選択すると、CAD 製図基準で設定された 標準のレイヤ構成が読み込まれます。

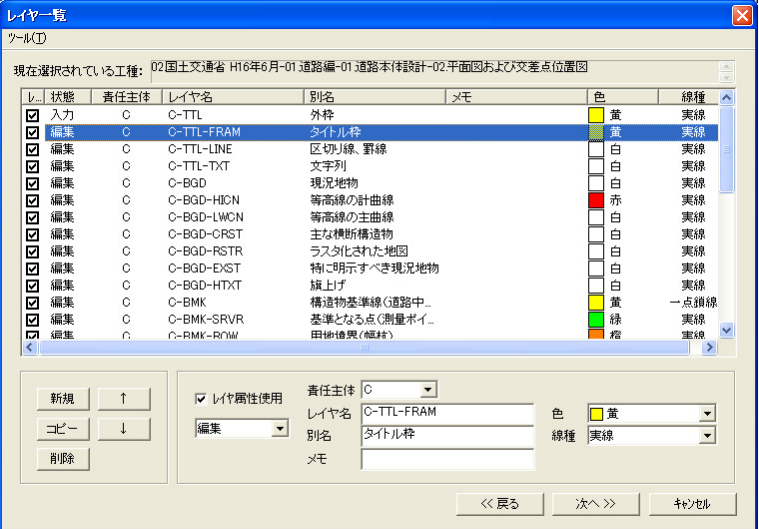

① 「レイヤ属性使用」欄のチェックを編集します。

チェックをつけることにより、レイヤに設定した色と線種でアイテムが出力さ れます。

▽ レイヤ属性使用

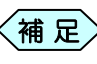

<補 足> CAD 製図基準に対応した図面を作図する場合は、チェック をつけます。

② 「責任主体」欄から、責任主体を選択します。

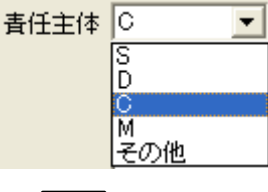

〈補 足〉 責任主体は通常、施工を表す「C」を選択します。

⑦ 「レイヤ名」欄にレイヤ名を入力します。

レイヤ名 C-TTL

④ 「別名」欄、「メモ」欄に別名、メモを入力します。

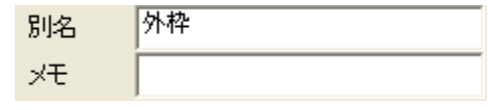

 $\leqslant$ 補 足 $>$  別名、メモは FWCAD でレイヤ名とともに表示されます。

⑤ 色を選択します。

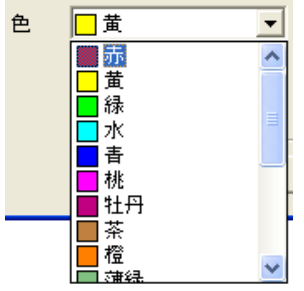

⑥ 線種を選択します。

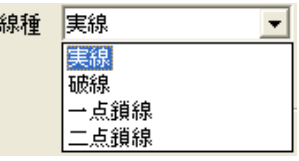

- ⑧ 画面左下にある[新規]ボタン、または[コピー]ボタンをクリックして、 必要なレイヤを追加します。
- ⑨ 不用なレイヤは、画面左下の[削除]ボタンをクリックして、削除しま す。
- ⑩ レイヤの順序を変更は、画面左下の[↑]ボタン、[↓]ボタンをクリック します。
- ⑩ 画面下部の[次へ>>]ボタンをクリックします。

「出力レイヤ設定」画面を表示します。

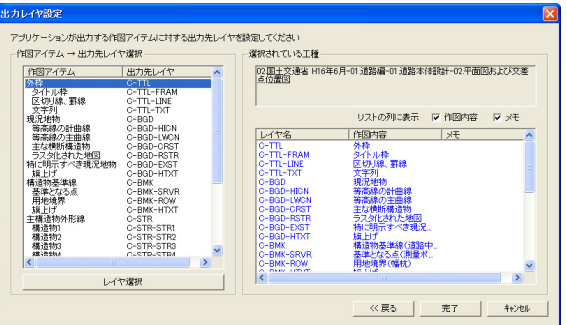

#### 出力レイヤを設定する

「出レイヤ設定」画面で、書類に作図する各アイテムを、どのレイヤに出力 するかを設定します。

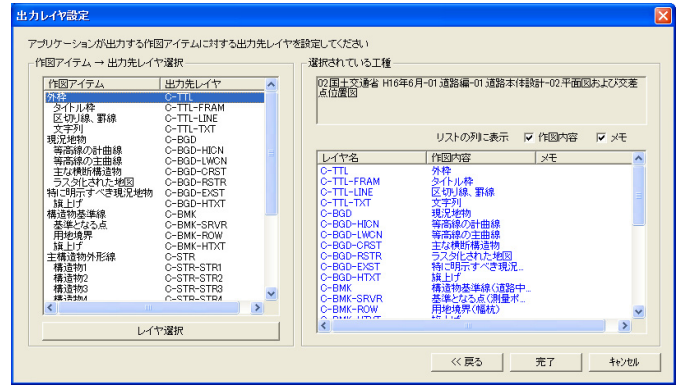

① 「作図アイテム→出力先レイヤ選択」枠から、出力レイヤを変更したい 作図アイテムを選択します。  $11.44 \pm 1.7$   $21.334 \pm 1.7$  $\sim$   $\sim$   $\sim$ 

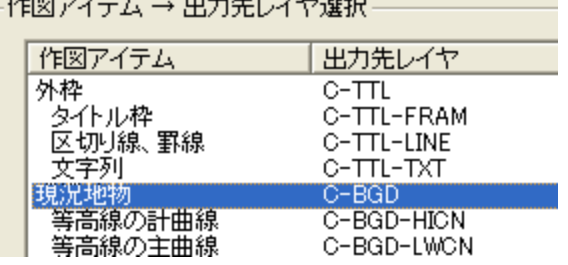

② 画面下部にある[レイヤ選択]ボタンをクリックします。 「出力先レイヤの選択」画面を表示します。

出力先レイヤを選択し、[OK]ボタンをクリックします。

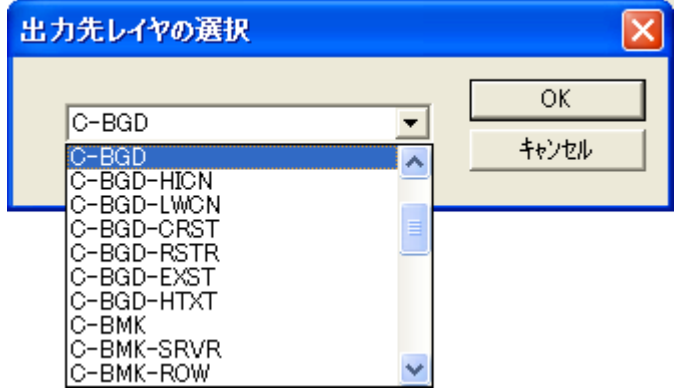

- ③ 「出力先レイヤ設定」画面に戻ります。
- ④ 他のレイヤについても同様の設定を行う場合は、①~③の作業を繰 り返します。
- ⑤ 作業終了後、「出力先レイヤ設定」画面の下部にある[完了]ボタンを クリックします。
- ⑥ 設定が完了し、元の画面に戻ります。 ソフトウェアを終了すると、設定したレイヤに沿って書類を作成します。

#### 作成済みのレイヤを削除する

すでに作成されているレイヤを削除することが出来ます

① 「FWCAD」画面の右側にある[レイヤ設定]ボタンをクリックします。

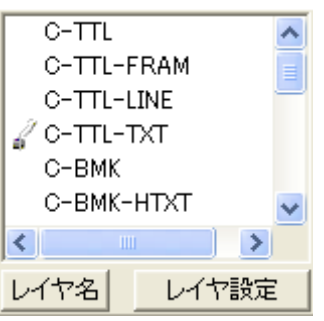

② 「レイヤ一覧」画面を表示します。

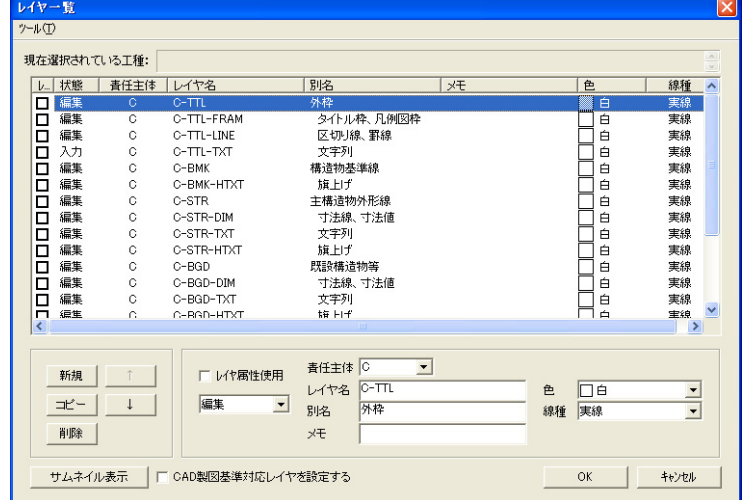

③ 削除するレイヤを選択し、画面左下の[削除]ボタンをクリックします。

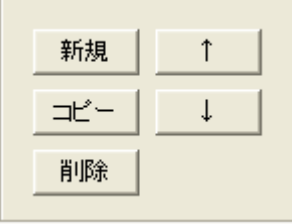

④ 選択したレイヤを削除します。

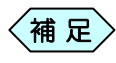

削除確認メッセージは表示せず、[削除]ボタンをクリックした 時点で削除しますので、ご注意ください。

⑤ [OK]ボタンをクリックして「FWCAD」画面に戻ります。

## CAD 製図基準に則った書類を作成する

FWCAD の書類を各発注者が策定する CAD 製図基準(案)に沿った形式 で出力を行う方法を説明します。CAD 製図基準(案)では、書類の大きさや、 書類上の文字サイズ、線の太さや、使用するレイヤ構成などルールが多岐 にわたっています。

FWCAD では、設定を行うことで、作成する図面を CAD 製図基準(案)に 沿った形式で作成することが出来ます。

#### 1.用紙設定画面の設定を行う

FWCADでは、CAD製図基準(案)に沿った形式で作成するための設定を 行う箇所が複数存在します。ここでは、用紙設定画面での設定方法を説明 します。

① 「FWCAD 画面イメージ」画面で、メニューから「ファイル」>「ページ設 定」を選択します。

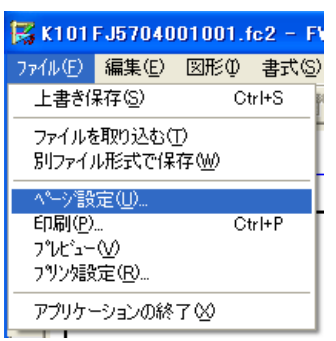

② 「ページ設定」画面を表示します。

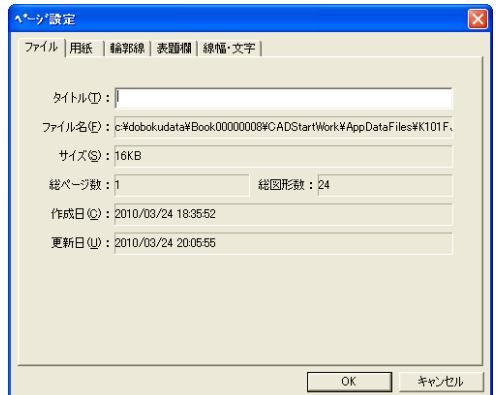

③ 画面上部の「用紙」タブを選択します。

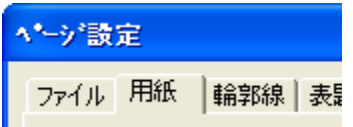

④ 画面下部にある「CAD 製図基準モードを設定する」にチェックを入れま す。

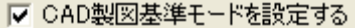

⑤ 確認メッセージを表示します。[はい]ボタンをクリックします。

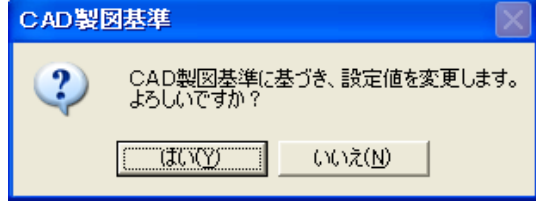

6「用紙」欄の ▼ ボタンをクリックし、図面の用紙サイズを設定し、「用 紙方向」欄から、図面が縦型か横型か選択します。

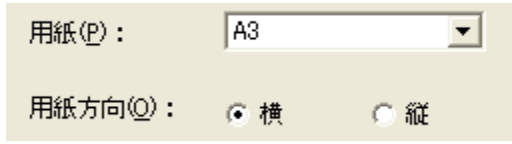

⑦ 画面上部の「輪郭線」タブを選択します。

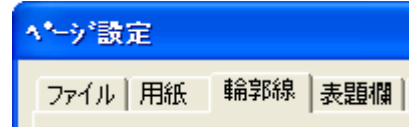

⑧ 「余白」欄に図面の余白を入力し、「線色」「出力レイヤ」欄で輪郭線の色

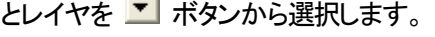

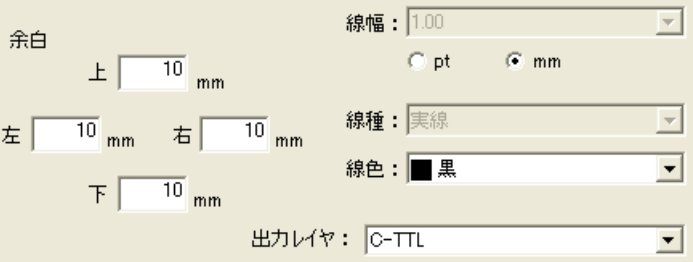

⑨ 画面上部の「表題欄」タブを選択します。

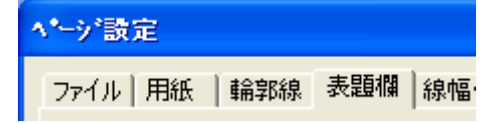

- 10 工事の発注者を ▼ ボタンから選択します。
	- 表題欄あり 国土交通省  $\overline{\phantom{0}}$
- ⑪ 「線の設定」枠から、表題欄に使用する線のレイヤ設定、線色、線種、線

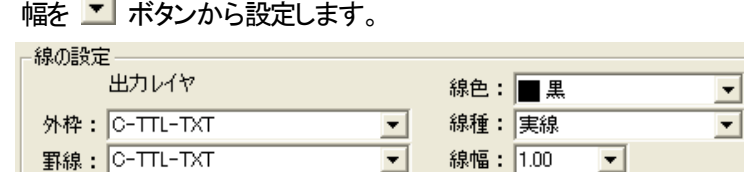

⑫ 「文字の設定」枠から、表題欄に使用する線のレイヤ設定、線色、線種、

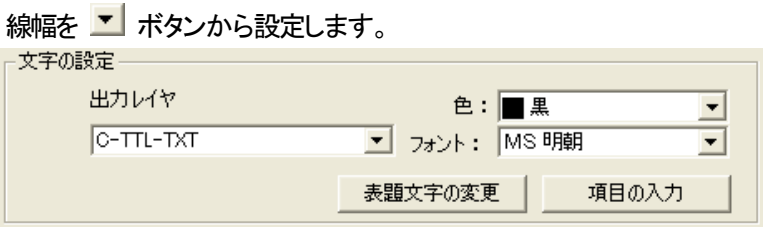

⑬ 画面上部の「線幅・文字」タブを選択します。

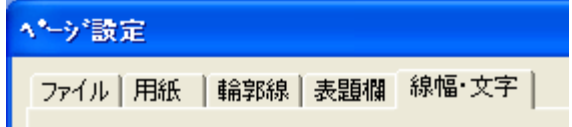

14 図面上に表示する線幅の組み合わせを ▼ ボタンから設定します。

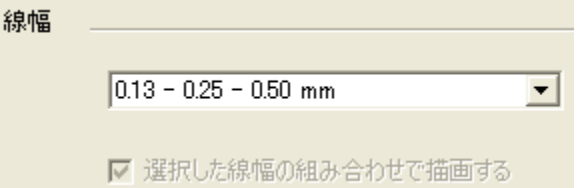

⑮ 設定を行い、[OK]ボタンをクリックします。 以上で用紙設定画面の設定は終了です。

## 2. レイヤ設定ウィザードを操作する

「1. 用紙設定画面の設定を行う」の操作後、「ページ設定」画面の下部にあ る[OK]ボタンをクリックして「FWCAD」 画面に戻ると、以下のメッセージ を表示する場合があります。

この場合、図面上の文字や図形にレイヤの設定が行われていませんので、 レイヤウィザードからレイヤの設定を行います。

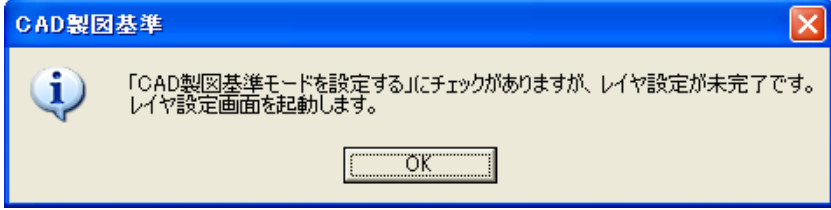

- ① 確認メッセージに[OK]ボタンをクリックします。
- ② 「レイヤ一覧」画面を表示します。 PXX「」以降を参照し、レイヤウィザードからレイヤの設定を行ってくださ **い**

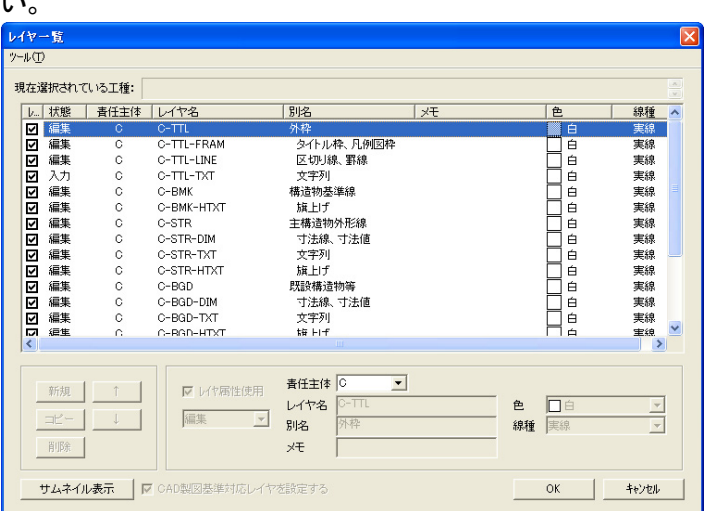
# 動作環境を設定する

### 1. 自動バックアップを設定する

FWCAD 操作時の自動バックアップ設定を行います。 この設定を行っておくと、操作中に何らかの原因で FWCAD が異常終了し た際に、データの復旧を行うことが出来ます。

① 「FWCAD」画面のメニューから「オプション」>「オプション」を選択しま す。

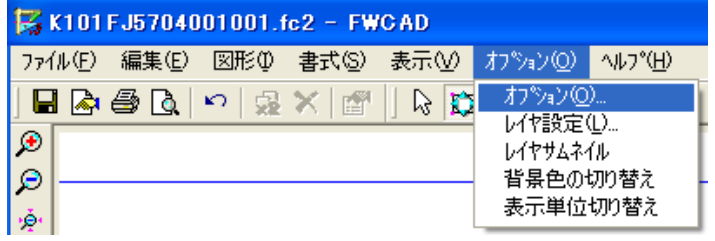

② 「動作環境の設定」画面を表示します。

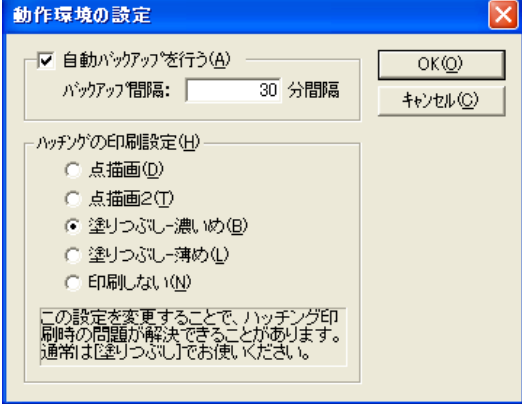

③ 「自動バックアップを行う」欄にチェックを入れ、「バックアップ間隔」欄に 自動バックアップを何分おきに行うかを設定します。

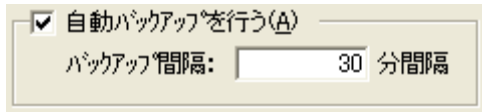

④ [OK]ボタンをクリックします。

### 2. ハッチングの印刷設定を行う

FWCAD で作成した図面を印刷時に、ハッチングの色が濃い場合や、ハッ チングがきれいに印刷されない場合に、設定を変更することできれいな書 類を作成することが出来ます。

① 「FWCAD」画面のメニューから「オプション」>「オプション」を選択しま す。

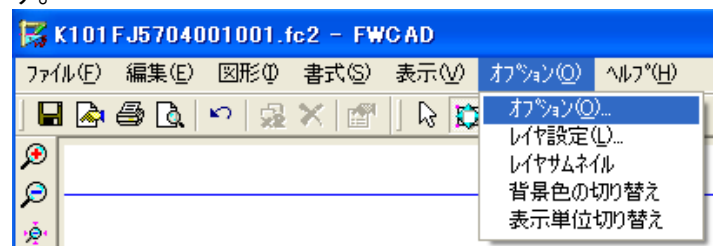

② 「動作環境の設定」画面を表示します。

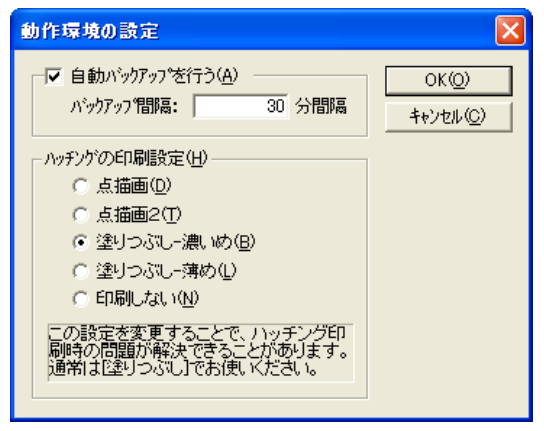

③ 「ハッチングの印刷設定」枠から、希望のハッチング設定を選択します。

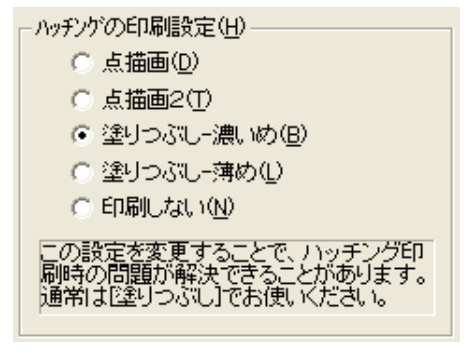

④ [OK]ボタンをクリックします。

#### 3.図形の吸着機能を設定する

FWCAD には、一般の CAD では見られない、「吸着」機能を搭載していま す。吸着機能とは、図形間の辺と辺を接続する辺接続機能と、図形間の点 と点を接続する点接続機能です。

① 「FWCAD」画面のメニューから「表示」>「吸着モード」を選択します。

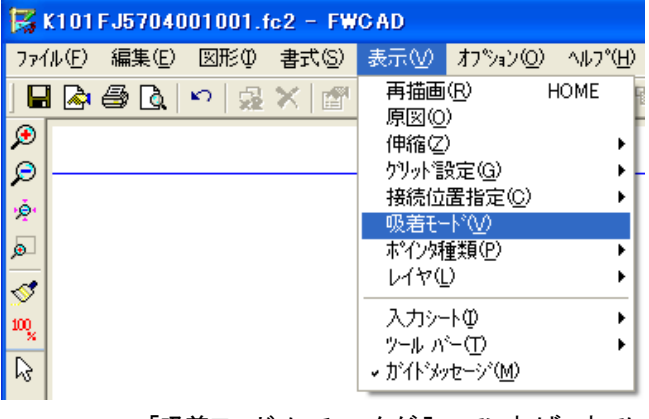

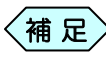

「吸着モード」にチェックが入っていれば、すでに吸着機能は 有効になっています。

- ② 「FWCAD」画面で、図形Aをドラッグしながら、図形Aの接続する辺を、 図形Bの接続辺に近づけます。
- ③ マウスの左ボタンを離します。 図形Aの辺と図形Bの辺が接合されます。

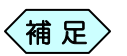

- z 図形Aと図形Bが、異なるレイヤが設定されている場合 は、吸着機能が動作しません。
- 吸着機能を解除する場合は、「FWCAD」画面のメニ ューから「表示」>「吸着モード」のチェックを外します。

#### 4.画面内の用紙の背景色を変更する

FWCAD で作成した図面を印刷時に、ハッチングの色が濃い場合や、ハッ チングがきれいに印刷されない場合に、設定を変更することできれいな書 類を作成することが出来ます。

① 「FWCAD」画面のメニューから「オプション」>「背景色の切り替え」を 選択します。

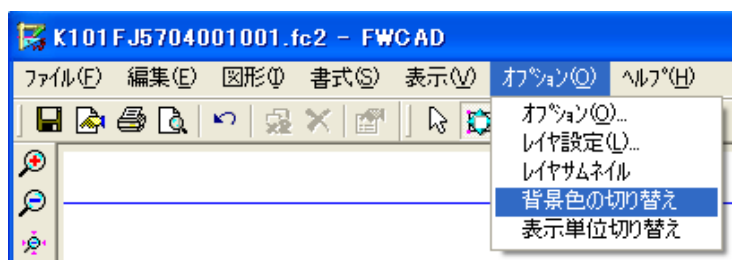

② 「背景色の変更」画面を表示します。

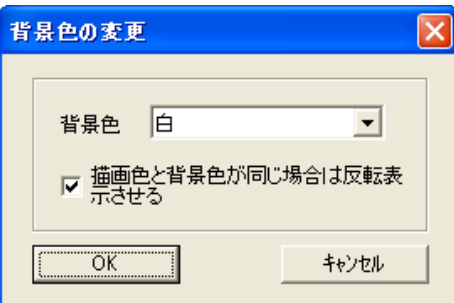

③ 「背景色」欄から、希望のハッチング設定を選択して[OK]ボタンをクリッ クします。

「描画職と背景色が同じ場合は反転表示させる」にチェックを 入れると、図面上の全ての文字、図形を確認しやすくなりま す。 補 足

④ 「FWCAD」画面の用紙の背景色が、設定した色で表示されます。

#### 5.表示単位を変更する

① 「FWCAD」画面のメニューから「オプション」>「表示単位切り替え」を 選択します。

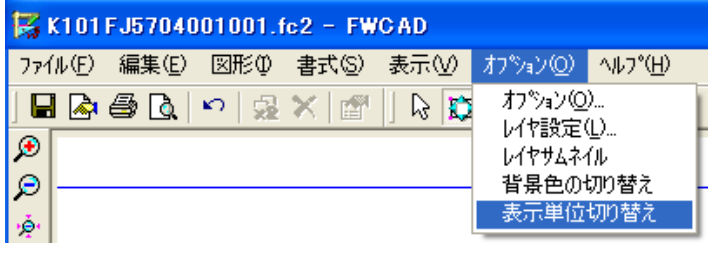

② 「表示単位切り替え」画面を表示します。

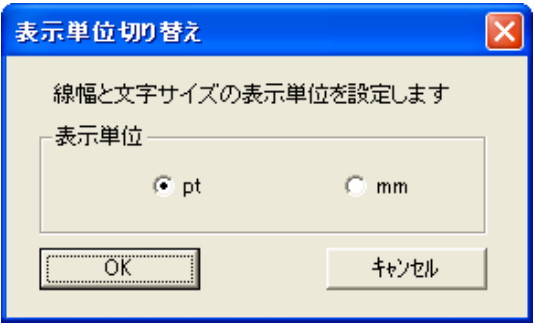

- ③ 「表示単位」枠から、希望する表示単位を選択して[OK]ボタンをクリッ クします。
- ④ 「FWCAD」画面での単位表示が、選択した単位で表示されます。

## 6.画面内の用紙にグリッドを表示する

「FWCAD」画面の用紙内に、方眼紙のようなグリッドを表示することが出 来ます。グリッドを表示したまま CAD 図面を作成しても、印刷時にはグリッ ドは表示されません。

① 「FWCAD」画面のメニューから「表示」>「グリッド設定」を選択します。

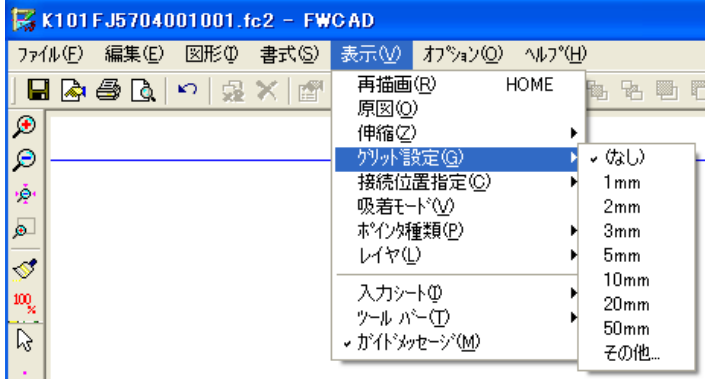

② グリッドの表示幅を選択します。

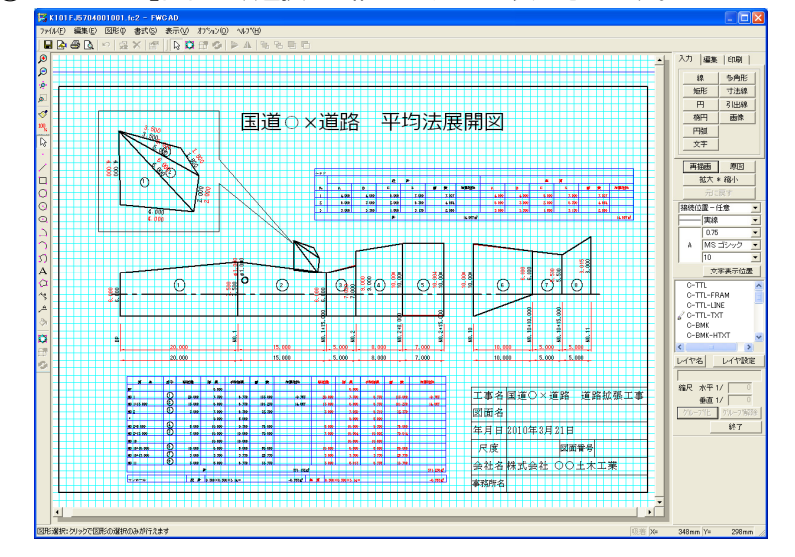

③ 「FWCAD」画面に、選択した幅のグリッドが表示されます。

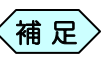

グリッドの表示を消したい場合は、メニューから「表示」>「グ |補 足〉 <sup>ソリツト</sup>の衣ホを消したい場合は、<br>| サッド設定」>「なし」を選択します。

# 図面を印刷する

- 1.印刷を行う
	- ① 「FWCAD」画面の右側の「印刷」タブを選択します。

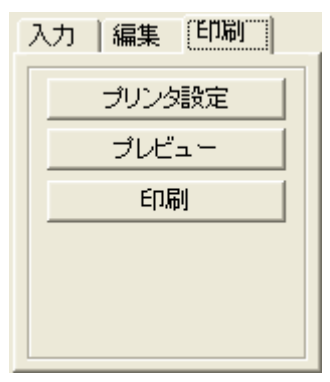

② 「印刷」タブの中にある[印刷]ボタンをクリックします。

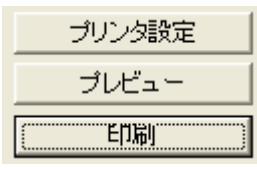

③ 「印刷」画面を表示します。

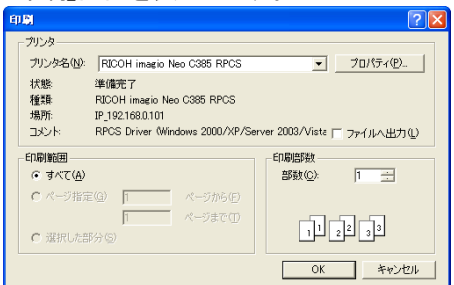

- ④ Word などで作成した文書を印刷するときと同様に、プリンタや印刷部 数を設定し、[OK]ボタンをクリックします。
- ⑤ 「FWCAD」画面の図面を印刷します。

## 2. 印刷プレビューを確認する

① 「FWCAD」画面の右側の「印刷」タブを選択します。

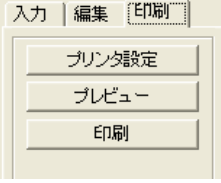

② 「印刷」タブの中にある[プレビュー]ボタンをクリックします。

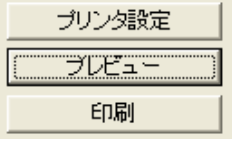

③ FWCAD の印刷プレビュー画面を表示します。

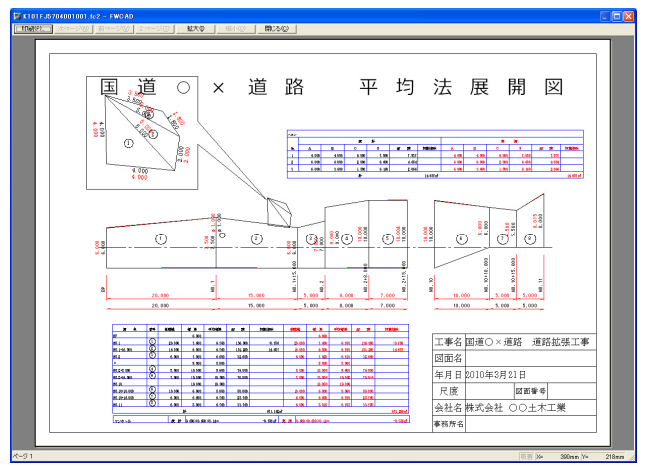

④ そのまま印刷したい場合は、画面左上の[印刷]ボタンをクリックしま す。

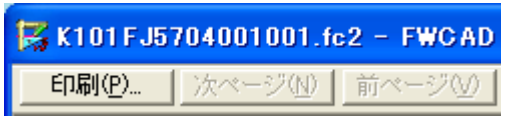

⑤ 印刷プレビューを終了する場合は、画面上部の[閉じる]ボタンをクリッ クします。

開じるⓒ

Copyright (c) 2010 WESTFIELD Co., LTD.